# **МІНІСТЕРСТВО ОСВІТИ І НАУКИ, МОЛОДІ ТА СПОРТУ УКРАЇНИ ХАРКІВСЬКА НАЦІОНАЛЬНА АКАДЕМІЯ МІСЬКОГО ГОСПОДАРСТВА**

**О. М. Хренов, М. Ю. Воєводіна**

# **КОНСПЕКТ ЛЕКЦІЙ З ДИСЦИПЛІНИ**

# *ТЕХНІКА КОРИСТУВАННЯ ЕОМ*

(*для студентів 1 курсу денної і заочної форм навчання освітньо-кваліфікаційного рівня бакалавр галузі знань 0601 «Будівництво та архітектура» за напрямом підготовки 6.060103 «Гідротехніка* (*Водні ресурси*)*»*)

**Хренов О. М.** Конспект лекцій з дисципліни «Техніка користування ЕОМ» (для студентів 1 курсу денної і заочної форм навчання освітньо-кваліфікаційного рівня бакалавр галузі знань 0601 «Будівництво та архітектура» за напрямом підготовки 6.060103 «Гідротехніка (Водні ресурси)**»**) / О. М. Хренов, М. Ю. Воєводіна; Харк. нац. акад. міськ. госп-ва. – Х.: ХНАМГ, 2012. – 50 с.

Автори: О. М. Хренов, М. Ю. Воєводіна

Рецензент: к. т. н., доц. М. П. Пан

Програму побудовано за вимогами кредитно-модульної системи організації навчального процесу.

Рекомендовано для студентів спеціальності «Водопостачання та водовідведення».

Рекомендовано кафедрою прикладної математики і інформаційних технологій, протокол № 1 від 30 серпня 2011 р.

## **Лекція 1. Основні відомості про інформатику та персональний комп'ютер. Системи числення**

**Інформатика** (від фр. *information –* інформація + *automatique –*  автоматика) має найширший діапазон застосування. Основними напрямками цієї наукової дисципліни є:

• розробка обчислювальних систем і програмного забезпечення;

• теорія інформації, що вивчає процеси, засновані на передачі, прийомі, перетворенні та зберіганні інформації;

• методи, які дозволяють створювати програми для рішення завдань, що вимагають певних інтелектуальних зусиль при використанні їх людиною (логічні висновки, розуміння мови, візуальне сприйняття і т. ін.);

• системний аналіз, що складається у вивченні призначення системи, що проектують, і у визначенні вимог, яким вона повинна відповідати;

• методи анімації, машинної графіки, засоби мультимедіа;

• телекомунікаційні засоби (глобальні комп'ютерні мережі);

• різні додатки, які використовуються у виробництві, науці, освіті, медицині, торгівлі, сільському господарстві і т. ін.

 Найчастіше вважають, що інформатика складається із двох видів засобів (іноді виділяють ще одну основну галузь - алгоритмічні засоби):

1. технічних - апаратури комп'ютерів (hardware);

2. програмних - усієї розмаїтості існуючих комп'ютерних програм (software).

У сучасному світі роль інформатики величезна. Вона охоплює не тільки сферу матеріального виробництва, але й інтелектуальну, духовну сторони життя. Збільшення обсягів виробництва комп'ютерної техніки, розвиток інформаційних мереж, поява нових інформаційних технологій значно впливають на всі сфери суспільства: виробництво, науку, освіту, медицину, культуру й т.д.

**Інформація.** Слово «інформація» у перекладі з латини означає відомості, роз'яснення, виклад. *Інформацією* називаються відомості про об'єкти і явища навколишнього світу, їхні властивості, характеристики і стани, що сприймаються інформаційними системами. Інформація є характеристикою не повідомлення, а співвідношення між повідомленням і його аналізатором. Якщо відсутній споживач, хоча б потенційний, говорити про інформації не має сенсу.

В інформатиці під інформацією розуміють деяку послідовність символічних позначень (букв, цифр, образів і звуків і т.п.), які несуть значеннєве навантаження й представлені у зрозумілому для комп'ютера виді. Подібний новий символ у такій послідовності символів збільшує інформаційний обсяг повідомлення.

**Структура сучасних обчислювальних систем.** У структурі сьогоднішнього ПК типу IBM PC виділяють кілька основних компонентів:

• **системний блок**, що організує роботу, обробляє інформацію, робить розрахунки, що забезпечує зв'язок людини та ЕОМ. До складу системного блоку ПК входить системна плата, динамік, вентилятор, джерело живлення, дисководи;

• **системна (материнська) плата**, що представляє собою кілька десятків інтегральних схем різного призначення. Інтегральна схема заснована на мікропроцесорі, що призначений для виконання обчислень по програмі, що зберігається в запам'ятовувальному пристрої, і загального керування ПК. Швидкість дії ПК залежить від швидкості роботи процесора;

• **пам'ять ПК**, що поділяється на внутрішня й зовнішню: а) внутрішня (основна) пам'ять – це запам'ятовувальний пристрій, пов'язаний із процесором і призначений для зберігання використовуваних програм і даних, які беруть участь в обчисленнях. Внутрішня пам'ять підрозділяється на оперативну (оперативний запам'ятовувальний пристрій - ОЗП) і постійну (постійний запам'ятовувальний пристрій - ПЗП). Оперативна пам'ять призначена для прийому, зберігання і виведення інформації, а постійна - для зберігання і виведення інформації; б) зовнішня пам'ять (зовнішній запам'ятовувальний пристрій - ВЗП) застосовується для розміщення більших обсягів інформації й обміну нею з оперативною пам'яттю. По конструкції ВЗП відділені від центральних пристроїв ПК;

*•* **аудіоплата (аудіокарта)**, використовується для відтворення та запису звуку;

*•* **відеоплата (відеокарта)**, що забезпечує відтворення та запис відеосигналу.

*До зовнішніх пристроїв уведення інформації в ПК відносяться:* 

а) клавіатура – сукупність датчиків, які сприймають тиск на клавіші і замикають деякий електричний ланцюг;

б) миша – маніпулятор, що спрощує роботу з більшістю комп'ютерів. Розрізняють механічні, оптико-механічні й оптичні миші, а також провідні й бездротові;

в) сканер – пристрій, що дозволяє ввести в комп'ютер у графічному виді текст, малюнки, фотографії й ін.

*Зовнішніми пристроями виведення інформації є:* 

а) монітор, використовується для виведення на екран різного виду інформації. Розмір екрана монітора виміряється в дюймах як відстань між лівими нижніми й правим верхнім кутами екрана;

б) принтер, застосовується для друку підготовленого на комп'ютері тексту та графіки. Існують матричні, струминні й лазерні принтери.

Зовнішні пристрої введення застосовуються для того, щоб інформація, якою володіє користувач, стала доступна для комп'ютера. Основним призначенням зовнішнього пристрою виведення є подання наявної інформації у вигляді, доступному для користувача.

**Системи числення.** Кодування інформації застосовують для уніфікації форми подання даних, які відносяться до різних типів, з метою автоматизації роботи з інформацією.

*Кодування –* це вираження даних одного типу через дані іншого типу. Наприклад, природні людські мови можна розглядати як системи кодування понять для вираження думок за допомогою мови, до того ж й абетки являють собою системи кодування компонентів мови за допомогою графічних символів.

В обчислювальній техніці застосовується *двійкове кодування.* Основою цієї системи кодування є подання даних через послідовність двох знаків: 0 й 1.

Дані знаки називаються *двійковими цифрами* (binary digit), або скорочено *bit* (біт). Одним бітом можуть бути закодовані два поняття: 0 або 1 (так чи ні, істина або неправда й т.п.). Двома бітами можливо виразити чотири різних поняття, а трьома - закодувати вісім різних значень.

Найменша одиниця кодування інформації в обчислювальній техніці після біта – *байт.* Його зв'язок з бітом відбиває наступне відношення: 1 байт = 8 біт = 1 символ. Звичайно одним байтом кодується один символ текстової інформації. Виходячи із цього для текстових документів розмір у байтах відповідає лексичному обсягу в символах. Більшою одиницею кодування інформації служить *кілобайт,* пов'язаний з байтом наступним співвідношенням: 1 Кб = 1024 байт. Іншими, більшими, одиницями кодування інформації є символи, отримані за допомогою додавання префіксів мега (Мб), гіга (Гб), тера (Тб):

> $1 M6 = 1048580$  байт: 1 Гб = 10 737 740 000 байт; 1 Тб = 1024 Гб.

Для кодування двійковим кодом цілого числа слід взяти ціле число й ділити його навпіл доти, поки частка не буде дорівнювати одиниці. Сукупність залишків від кожного розподілу, що записується праворуч ліворуч разом з останньою часткою, і буде двійковим аналогом десяткового числа. У процесі кодування цілих чисел від 0 до 255 досить використати 8 розрядів двійкового коду (8 біт). Застосування 16 біт дозволяє закодувати цілі числа від 0 до 65 535, а за допомогою 24 біт – більше 16,5 млн. різних значень. Для того щоб закодувати дійсні числа, застосовують 80-розрядне кодування. У цьому випадку число попередньо перетворюють у нормалізовану форму, наприклад:

 $2,1427926 = 0,21427926 \times 10^{1};$ 

 $500\,000 = 0.5$   $\mathrm{x}$   $10^6$ .

Перша частина закодованого числа зветься *мантисою,* а друга частина – *характеристикою.* Основна частина з 80 біт приділяється для зберігання мантиси, і деяке фіксоване число розрядів приділяється для зберігання характеристики. Докладніше про кодування, а також кодуванні текстової, звукової й графічної інформації – на сайті ДО.

**Передача інформації**. Для коректного обміну даними між вузлами локальної обчислювальної мережі використовують певні режими передачі інформації:

1) симплексна (односпрямована) передача;

2) напівдуплексна передача, при якій прийом і передача інформації джерелом і приймачем здійснюються по черзі;

3) дуплексна передача, при якій виробляється паралельна одночасна передача, тобто кожна станція одночасно передає й приймає дані.

В інформаційних системах дуже часто застосовується дуплексна або послідовна передача даних. Виділяють синхронний й асинхронний методи послідовної передачі даних.

**Інформаційні технології.** Інформація є одним з найцінніших ресурсів суспільства, тому процес її переробки, також як і матеріальних ресурсів

5

(наприклад, нафти, газу, корисних копалин й ін.), можна сприймати як свого роду технологію.

*Інформаційні ресурси –* це сукупність даних, що представляють цінність для підприємства (організації) і виступають як матеріальні ресурси. До них ставляться тексти, знання, файли з даними й т.д.

*Інформаційні технології –* це сукупність методів, виробничих процесів і програмно-технічних засобів, які об'єднані в технологічний ланцюжок. Цей ланцюжок забезпечує збір, зберігання, обробку, висновок і поширення інформації з метою зниження трудомісткості при використанні інформаційних ресурсів, а також підвищення їхньої надійності й оперативності.

За визначенням, прийнятим ЮНЕСКО, *інформаційною технологією є* сукупність взаємозалежних, наукових, технологічних й інженерних дисциплін, що вивчають методи ефективної організації праці людей, які зайняті обробкою й зберіганням інформації, а також обчислювальна техніка та методи організації взаємодії з людьми і виробничим устаткуванням.

Система методів і виробничих процесів визначає прийоми, принципи та заходи, що регламентують проектування і використання програмно-технічних засобів для обробки даних. Залежно від конкретних прикладних завдань, що вимагають рішення, застосовують різні методи обробки даних і технічні засоби. Виділяють три класи інформаційних технологій, що дозволяють працювати з різного роду предметними областями:

1) глобальні, що включають у себе моделі, методи та засоби, що формалізують та дозволяють використати інформаційні ресурси суспільства в цілому;

2) базові, призначені для певної області застосування;

3) конкретну, реалізуючу обробку певних даних при рішенні функціональних завдань користувача (зокрема, завдань планування, обліку, аналізу і т.і.).

Основною метою інформаційної технології є виробництво й обробка інформації для її аналізу та прийняття на його основі відповідного рішення, що передбачає виконання якої-небудь дії. Про етапи розвитку - на сайті ДО.

## **Лекція 2. Операційна система MS Windows. Загальна характеристика пакету MS Office.**

**Класифікація програмних засобів.** Програмне забезпечення - це сукупність програм і супутньої документації, що призначена для рішення завдань на ПК. Воно буває двох видів: системне й прикладне. Системне програмне забезпечення призначене для керування комп'ютером, створення та підтримки виконання інших програм користувача, надання користувачеві всіляких послуг. Прикладне програмне забезпечення являє собою комплекс програм, що дозволяють виконувати специфічні операції.

Програмне забезпечення за призначенням підрозділяють на системне (BIOS, OS), прикладне (користувальницьке ПЗ) та інструментальне (засоби розробки ПЗ, СКБД), а по способі поширення та використання на невільне (закрите) і вільне (відкрите). Вільне програмне забезпечення може поширюватися, установлюватися й використатися на будь-яких комп'ютерах будинку, в офісах, школах, вузах, а також комерційних і державних установах без обмежень.

**Операційна система** управляє роботою всіх пристроїв ПК і процесом виконання прикладних програм, здійснює контроль працездатності устаткування ПК, процедуру початкового завантаження, керування файловою системою, забезпечує взаємодію користувача із ПК, завантаження та виконання прикладних програм, розподіл ресурсів ПК, таких, як ОП, процесорний час і периферійні пристрої між прикладними програмами. У теперішній час замість ОС сімейства DOS застосовуються ОС нового покоління, головними відмітними рисами яких є:

- багатозадачність можливість забезпечувати виконання декількох програм одночасно;
- розвинутий графічний інтерфейс;
- використання мікропроцесорів;
- стійкість у роботі та захищеність;
- абсолютна незалежність від апаратури;
- сумісність із усіма видами додатків, розроблених для MS DOS.

Сервісні системи надають ОС більш широкі можливості і забезпечують користувачеві набір різноманітних додаткових послуг. До систем цього виду ставляться оболонки, утиліти й операційні середовища. Оболонкою ОС називається програмний продукт, що робить спілкування користувача з комп'ютером більш комфортним. Утиліти - це службові програми, що надають користувачеві деякі додаткові послуги. Програма перевірки диска призначається для перевірки правильності інформації, що утримується в таблицях розподілу файлів диска, і здійснення пошуку збійних блоків диска. Програма резервування даних на диску покликана працювати в трьох режимах: резервування, відновлення та порівняння вихідних даних з їхніми резервними копіями.

До архіватором відносять програми, які дозволяють істотно зменшити «обсяг», займаний тим або іншим документом. Архіватори застосовують із метою економії обсягу пам'яті. Програма «Системний монітор» застосовується для аналізу пікового завантаження процесора й інших ресурсів.

Антивірусні програми є інтегрованими засобами для виявлення й усунення комп'ютерних вірусів. Програмно-інструментальні засоби є програмними продуктами, застосовуваними для розробки програмного забезпечення. Програми технічного обслуговування використовуються для керування роботою різних систем комп'ютера, дозволяють простежити за правильністю його функціонування, а також робити діагностику.

**Призначення операційних систем.** Від виду ОС залежить вигляд обчислювальної системи, що складає із процесорів, пам'яті, таймерів, різних типів дисків, накопичувачів на магнітних стрічках, принтерів, мережних комунікаційних апаратур та ін. Операційна система застосовується для керування всіма ресурсами обчислювальної машини, забезпечення максимальної ефективності її функціонування. Основною функцією ОС є розподіл процесорів, пам'яті, інших пристроїв і даних між обчислювальними процесами, що конкурують за ці ресурси. Керування ресурсами містить у собі рішення наступних завдань:

1) планування ресурсу, тобто визначення, кому, коли й у якій кількості необхідно виділити даний ресурс;

2) контроль за станом ресурсу, тобто підтримка оперативної інформації про те, зайнятий або не зайнятий ресурс, яка кількість ресурсу уже розподілено, а яка вільна.

Операційні системи класифікують за особливостями реалізації алгоритмів керування ресурсами комп'ютера, областями використання та за багатьма іншими ознаками.

**Еволюція та характеристика операційних систем.** Лампові обчислювальні пристрої були створені в середині 1940-х рр. У цей час ОС не застосовувалися, всі завдання вирішувалися вручну програмістом за допомогою пульта керування. У середині 1950-х рр. були винайдені й почали використовуватися напівпровідникові елементи, у зв'язку із цим з'явилися перші алгоритмічні мови й перші системні програми – компілятори, а потім і перші системи пакетної обробки. Ці системи ставали прообразом сучасних ОС і були першими системними програмами для керування обчислювальним процесом. У період з 1965 по 1980 р. спостерігався перехід до інтегральних мікросхем. Поява ВІС привела до різкого здешевлення мікросхем. Комп'ютер став доступний окремій людині, що обумовило настання ери ПК.

Для середини 1980-х рр. характерний розвиток мереж ПК, що працюють під керуванням мережних або розподілених ОС. Операційна система є головною частиною мережного програмного забезпечення, вона становить середовище для виконання додатків і визначає, як ефективно вони будуть працювати. Основна вимога, пропонована до сучасних ОС, – здатність виконання основних функцій, зокрема ефективного керування ресурсами й забезпечення зручного інтерфейсу для користувача й прикладних програм. Операційна система покликана реалізовувати мультипрограмну обробку, віртуальну пам'ять, підтримувати багатовіконний інтерфейс та ін. Крім функціональних до ОС пред'являються й ринкові вимоги.

1. Розширюваність. Система повинна бути написана так, щоб у неї можна було без додаткових зусиль внести доповнення й зміни й не порушити при цьому її цілісність.

2. Переносимість. Без особливих труднощів ОС повинна переноситися з апаратних засобів одного типу на апаратні засоби іншого типу.

3. Надійність й відмовостійкість. Операційна система повинна бути захищена від внутрішніх і зовнішніх помилок, збоїв і відмов; дії її повинні бути передбачуваними, а додатки не повинні її руйнувати.

4. Сумісність. Система повинна мати засоби для виконання прикладних програм, написаних для інших ОС. Користувальницький інтерфейс системи повинен бути сполучимий з існуючими системами та стандартами.

5. Безпека. У системи повинні бути засоби захисту ресурсів одних користувачів від інших.

6. Продуктивність. Система повинна мати настільки гарну швидкодію, наскільки це дозволяють апаратні засоби.

**Microsoft Windows**— сімейство операційних систем корпорації Microsoft, орієнтованих на застосування графичного інтерфейса при керуванні. У цей час під керуванням операційних систем сімейства Windows працює близько 92 % персональних комп'ютерів в світі.

#### *Основні об'єкти й прийоми керування WINDOWS*

**Сучасний Windows** - це операційна система, що управляє роботою персонального комп'ютера. Windows має зручний графічний користувальницький інтерфейс. На відміну від старої операційної системи DOS з текстовим інтерфейсом, Windows не вимагає знання команд операційної системи і їхнього точного введення з клавіатури. Переважна більшість операцій по керуванню роботою персонального комп'ютера виконуються маніпулятором миша над графічними об'єктами Windows, або короткими комбінаціями клавіш (гарячими клавішами) на клавіатурі.

**Користувальницький інтерфейс** – це методи й засоби взаємодії людини з апаратними й програмними засобами комп'ютера. Стартовий екран Windows являє собою системний об'єкт, що називають робочим столом. **Робочий стіл** це графічне середовище, на якому відображаються об'єкти і елементи керування Windows. **Значки** є графічним зображенням об'єктів і дозволяють управляти ними. Значок **-** це графічне подання об'єкта в згорнутому виді, що відповідає папці, програмі, документу, мережному пристрою або комп'ютеру. **Ярлик** є покажчиком на об'єкт. Ярлик – це спеціальний файл, у якому міститься посилання на представлений їм об'єкт (інформація про місце розташування об'єкта на жорсткому диску). **Панель завдань** є інструментом для перемикання між відкритими папками або додатками. У лівій частині панелі завдань розташована кнопка "Пуск"; у правої - панель індикації. На самій панелі зображуються всі відкриті в цей момент об'єкти.

**Кнопка "Пуск"** відкриває **Головне меню**. З його допомогою можна запустити всі програми, зареєстровані в операційній системі, одержати доступ до всіх засобів настроювання операційної системи, до пошукової й довідкової систем й інших функцій.

Центральним поняттям Windows є **Вікно** – структурний і керуючий елемент користувальницького інтерфейсу, що представляє собою обмежену рамкою прямокутну область екрана, у якій може відображатися додаток, документ або повідомлення.

**Каталог (папка)** – пойменована група файлів, об'єднаних за якою-небудь ознакою. Крім того, папки представляють і такі об'єкти, як Мій комп'ютер, Провідник, Принтер, Модем та ін.

#### *Структура вікна папки*

Типове вікно папки показане на рисунку.

Вікно містить наступні обов'язкові елементи.

• **Рядок заголовка** - у ньому написана назва папки. Слугує для перетаскування вікна.

• **Системний значок**. Відкриває службове меню, за допомогою якого можна управляти розміром і розташуванням вікна.

• **Кнопки керування розміром**: що розвертає (поновлює), що звертає, закриваюча.

• Рядок меню (спадаюче меню). Гарантовано надає доступ до всіх команд даного вікна.

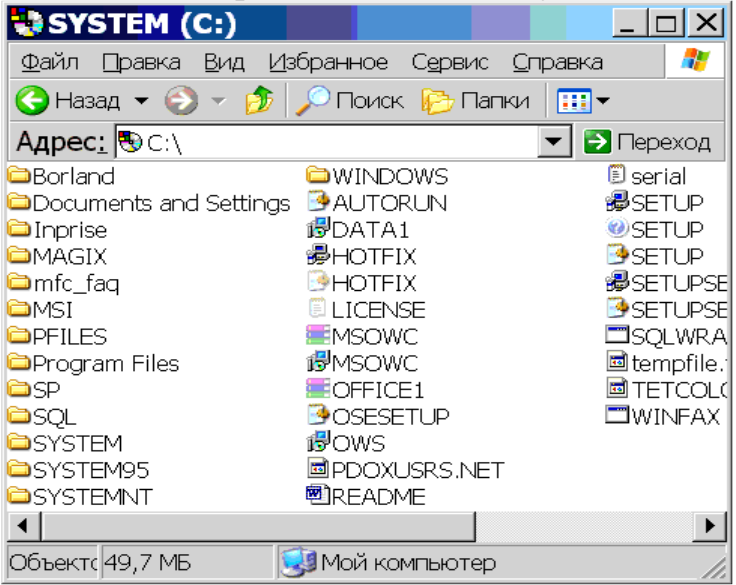

• **Панель інструментів**. Містить командні кнопки для виконання операцій, що зустрічаються найчастіше. Користувач може сам настроювати цю панель розміщаючи на ній необхідні кнопки.

• **Адресний рядок**. У ньому зазначений шлях доступу до поточної папки. Дозволяє швидко перейти до інших розділів файлової структури.

• **Робоча область**. Відображає значки об'єктів, що зберігаються в папці, причому способом відображення можна управляти.

• **Смуги прокручування** – дозволяють прокручувати вміст вікна в горизонтальному або вертикальному напрямку, якщо інформація не вміщається у вікні.

• **Рядок стану**. Виводить додаткову інформацію про об'єкти у вікні.

**Файлова система персонального комп'ютера** забезпечує зберігання та доступ до файлів на диску. Принцип організації файлової системи - табличний. Поверхня диска розглядається як тривимірна матриця, вимірами якої є номери поверхні, циліндра і сектора. Під циліндром мається на увазі сукупність всіх доріжок, що належать різним поверхням і однаково віддалені від осі обертання. Дані про те, у якому місці записаний той або інший файл, зберігаються в системній області диска в спеціальній таблиці розміщення файлів (FAT, NTFS).

**Файл** - це іменована послідовність байтів довільної довжини. Ім'я файлу (до 256 символів), може містити будь-які символи, крім дев'яти спеціальних: \ / : \* ? " < > |. **Розширенням імені** вважаються всі символи після останньої крапки. У сучасних операційних системах розширення імені несе для системи важливу інформацію про тип файлу. Типи файлів реєструються й зв'язують файл із відкриваючою його програмою. Логічно структура файлів організована по ієрархічному принципі: папки більш низьких рівнів вкладаються в папки більш високих рівнів. Верхнім рівнем вкладеності є кореневий каталог диска. Кожному каталогу файлів на диску відповідає однойменна папка операційної системи. **Атрибути файлів** - це параметри, що визначають деякі властивості файлів.

## *Операції з файлами та папками*

- Копіювання і переміщення
- Видалення файлів і папок
- Групові операції з файлами
- Перейменування файлів і папок.

**Робота з буфером обміну.** ОС Windows створює й обслуговує спеціальну область пам'яті, що називають буфером обміну. Буфер обміну служить для обміну даними між додатками Windows. Найшвидший спосіб роботи з буфером обміну - використання комбінацій клавіш: Ctrl + C - копіювати; Ctrl + X вирізати; Ctrl + V - вставити.

Пакет Microsoft Windows містить у собі "стандартні" додатки, такі як браузер (Internet Explorer), поштовий клієнт (Outlook Express або Windows Mail), музичний і відео програвач (Windows Media Player).

**Склад пакета Microsoft Office***.* У пакет Office включені шість основних додатків. Функціональні можливості цих основних додатків включають створення документів, аналіз електронних таблиць, керування контактами і графічний дизайн. Всі програми мають однотипний інтерфейс, що істотно полегшує перемикання між додатками. У будь-яку версію Office включені наступні додатки:

• Мicrosoft Word- інструмент створення документів, від простих листів до складних звітів.

• Microsoft Excel - дозволяє будувати електронні таблиці й діаграми, що допомагають аналізувати дані.

• Microsoft Outlook - повністю забезпечує функції керування персоналом, такі як електронна пошта, календарний графік й організація контактів.

• Microsoft PowerPoint - допомагає створювати професійні презентації з кольоровим оформленням, анімацією тексту й різноманітних стилів документів. Можлива навіть широкомовна передача презентацій по Internet.

• Microsoft Access - побудова додатків баз даних з мінімальними зусиллями по програмуванню завдяки широкому застосуванню майстрів. Access дуже зручний для великих корпорацій як засіб доступу співробітників до даних, що зберігається на потужному сервері.

• Microsoft Publisher - полегшує створення інформаційних бюлетенів, брошур та інших документів, які можуть публікуватися традиційним способом або за допомогою Internet.

Працюючи в програмах пакета Microsoft Office можна переносити дані з однієї програми в іншу. При копіюванні даних між Microsoft Excel та іншими програмами Office або програмами, що підтримують механізм OLE, їх можна копіювати або як зв'язаний об'єкт, або як впроваджений об'єкт.

**OLE** (англ. *ObjectLinkingandEmbedding*)— технологія зв'язування й впровадження об'єктів в інші документи й об'єкти, розроблена корпорацією Microsoft.

OLE дозволяє передавати частину роботи від однієї програми редагування до іншої і повертати результати назад. Наприклад, установлена на персональному комп'ютері видавницька система може послати якийсь текст на обробку в текстовий редактор, або деяке зображення в редактор зображень за допомогою OLE-технології.

Основна перевага використання OLE (крім зменшення розміру файлу) у тім, що вона дозволяє створити головний файл, картотеку функцій, до якої звертається програма. Цей файл може оперувати даними з вихідної програми, які після обробки повертаються у вихідний документ.

OLE використовується при обробці складних документів (англ. *compound documents*), може бути використана при передачі даних між різними незв'язаними між собою системами за допомогою інтерфейсу переносу (англ. *drag-and-drop*), а також при виконанні операцій з буфером обміну. Ідея впровадження широко використовується при роботі з мультимедійним вмістом на веб-сторінках (приклад — Веб-ТВ), де використовується передача зображення, звуку, відео, анімації в сторінках HTML (мова гіпертекстової розмітки) або в інших файлах, що також використовують текстову розмітку (наприклад, XML і SGML). Однак, технологія OLE використовує архітектуру «товстого клієнта», тобто мережний ПК з надлишковими обчислювальними ресурсами. Це означає, що тип файлу або програма, що намагаються впровадити, повинна бути присутньою на машині клієнта. Наприклад, якщо OLE оперує таблицями Microsoft Excel, програма Excel повинна бути інстальована на машині користувача.

Зв'язування об'єктів використовується, якщо необхідно, щоб при зміні даних у вихідному файлі дані в іншому файлі теж змінювалися. Для підтримки зв'язку з вихідними даними вихідний файл повинен залишатися відкритим на комп'ютері або в мережі. Впроваджені об'єкти використовується, якщо надалі буде використовуватися кінцевий файл, розташований на іншому комп'ютері, або якщо при зміні вихідних даних зміна цих даних, скопійованих у кінцевий файл на іншому комп'ютері, небажана. Впроваджений об'єкт стає частиною кінцевого файлу й тим самим збільшує його обсяг. Можна також вставляти об'єкти, створені в інших програмах, що підтримують механізм OLE, або можна запускати програми і створювати нові об'єкти, працюючи в Microsoft Excel.

## **Лекція 3. Текстовий процесор Word: основні операції роботи з текстами, форматування документа, робота з редактором формул**

#### **Початкові відомості про текстовий процесор WORD**

Текстовий процесор Word є популярним засобом для редагування текстових документів і входить у пакет Microsoft Office. Основні елементи вікна Word показані на рисунку. Вид панелі форматування та інших елементів вікна, наявність границь області тексту, знака кінця абзацу визначаються самим користувачем, а тому можуть бути іншими або взагалі відсутніми.

Текст, створений у процесорі Word, називається документом. Документи можуть бути збережені в різних форматах, однак, основним є формат "Документ Word", у якому імені файлу автоматично привласнюється розширення .doc. Word дозволяє виконувати складні види форматування текстів, створювати, вставляти й редагувати малюнки й таблиці, записувати математичні формули, перевіряти орфографію тексту, вставляти зміст й виконувати багато інших дій по редагуванню документів. Для автоматизації повторюваних операцій Word має вбудовану систему автоматичного запису макросів, що представляють собою програму мовою Visial Basic.

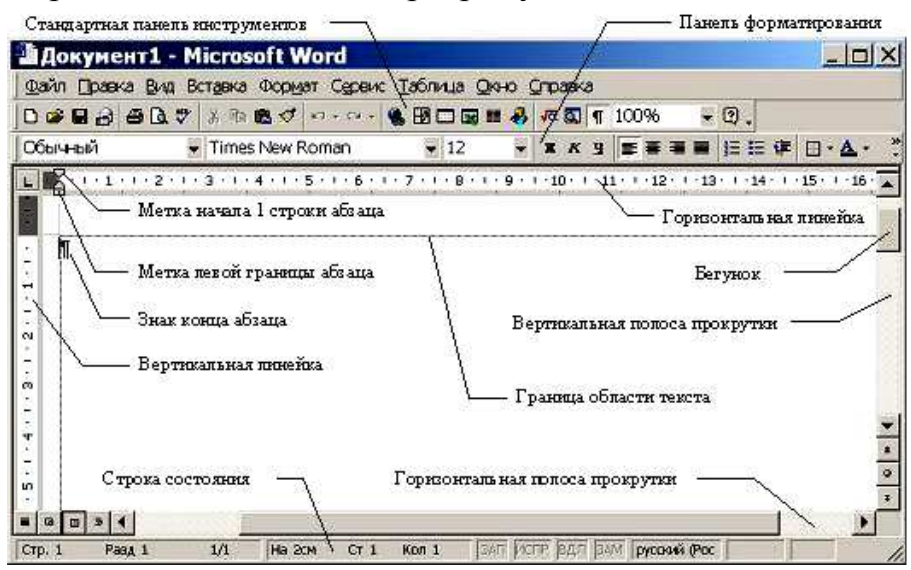

**Режими відображення документів.** Перемикати режим відображення документа можна через меню Вид. Основними режимами відображення є Розмітка сторінки та Звичайний. Режим розмітки сторінки показує документ у вигляді, що відповідає надрукованому. Тут позначаються границі сторінок, поля, стають доступними деякі інструменти форматування, недоступні в інших режимах. Розмітка - основний режим форматування тексту. У звичайному режимі не передбачається розбивки на сторінки, колонтитули та інші елементи оформлення тексту, що не стосуються подання документа у вигляді друкованих сторінок. Цей режим застосовується на ранніх стадіях розробки документа.

**Одержання допомоги (довідки).** Одне з головних умінь користувача при роботі в будь-якому програмному середовищі, у тому числі в Word - уміння самостійно знаходити необхідну інформацію у вбудованій довідковій системі. Одержати допомогу в Word можна двома способами:

- натиснути клавішу F1;
- звернутися до меню "?".

Довідкова система Word організована як гіпертекст. Слід мати на увазі, що вікно довідки може залишатися поверх вікна Word, навіть якщо останнє активне. Таким чином, можна вводити текст і читати довідку одночасно.

#### *Основні поняття й правила створення документів Word*

**Абзац** — частина тексту, що закінчується позначкою кінця абзацу . Цей знак видимий, якщо на стандартній панелі натиснута кнопка "Недрукуємі символи" ¶ . Поняття абзацу в Word істотно відрізняється від абзацу в текстах DOS, де символ означає кінець рядка. Кінець абзацу в Word зберігає в собі багато настроювань, що складають стиль абзацу, і, при натисканні Enter, передає цей стиль наступному абзацу. Краще, якщо при редагуванні тексту кнопка "Недрукуємі символи" буде натиснута. У цьому випадку видні знаки кінця абзацу, пробіли, табуляція, розриви розділів, і т. і., що дозволяє краще орієнтуватися в структурі документа.

**Параметри форматування** — настроювання, що визначають вид абзацу: відступ у першому рядку, міжрядковий інтервал, вирівнювання, і інші. Для

форматування абзацу не обов'язково його виділяти. Досить установити курсор всередині абзацу. **Параметри сторінки** — розміри, якими визначені поля, а також висота й ширина однієї сторінки документа Word.

Word надає великі можливості по створенню документів. Тому, основна відмінність у технології підготовки документів засобами Word (у порівнянні з більш простими редакторами) полягає в необхідності вибору підходящих засобів і планування своїх дій. Принципи, використовувані при розробці документів, залежать від типу документа. Можна виділити три типи:

• документи, призначені для друку на принтері - засоби обмежуються можливостями принтера;

• електронні документи - звичайно передаються замовникові у вигляді файлу;

• Web-документи - призначені для публікації в комп'ютерних мережах в електронному виді.

#### *Загальні принципи розробки документів для починаючого користувача.*

1. При наборі документа з послідовним (униз) розташуванням абзаців простіше спочатку набрати текст, не форматувати його, а потім відформатувати його окремі частини шляхом виділення та застосування відповідних інструментів.

2. Для документів зі складною структурою кращим засобом форматування є таблиці. Всередині кожного осередку таблиці можуть бути задані свої параметри форматування.

3. Не слід використовувати пробіли для вирівнювання елементів тексту, оскільки величина пробілу залежить від типу і розміру шрифту.

4. Не слід видаляти набраний текст, якщо він неправильно відформатований. Завжди є можливість його відформатувати як треба.

#### *Робота з декількома документами*

Word дозволяє працювати одночасно з декількома документами. Якщо, працюючи з одним документом, відкрити інший, останній буде поміщений в окреме вікно. Роботу з декількома документами звичайно застосовують для компонування на їхній основі якогось одного. Засобами переносу окремих частин документа є буфер обміну. Для перемикання між документами можна використати меню Вікно, у якому показаний список наявних документів. Якщо вікон небагато (2  $-$  3), то для швидкого перемикання можна використати клавіші Ctrl + F6.

#### *Формати збереження документа*

Крім основного формату "Документ Word" часто використовуються інші формати збереження:

• "Тільки текст" - для запису у форматі, сумісному з редактором Блокнот;

• "Текст DOS" - для сумісності з редакторами DOS (кодування ASCII);

• Документ Word 6.0/95" - для сумісності зі старими версіями Word і з WordPad;

• "Текст у форматі RTF" - універсальний формат для обміну текстами між додатками Windows;

• "Документ HTML" - для збереження у вигляді Web-сторінки.

#### *Основні прийоми форматування тексту*

Форматування тексту виконується засобами меню Формат або інструментами панелі Форматування. Основними об'єктами форматування є абзац і шрифт. Для форматування шрифту необхідно попередньо виділити потрібну область тексту, а для абзацу - досить установити курсор на будь-яку позицію усередині абзацу.

#### *Виділення тексту*

Виділення тексту є обов'язковою дією перед більшістю операцій по його форматуванню. Виділити текст можна за допомогою маніпулятора "миша", клавіатурою або їхньою комбінацією. Для виділення можна використати вільну область ліворуч від абзацу, називану зоною виділення. Цю область утворять відступи ліворуч від абзацу й ліве поле сторінки. При влученні в зону виділення покажчик миші здобуває форму стрілки, спрямованої нагору.

Розглянемо найбільш популярні способи виділення тексту:

- виділення символу: протягання мишею або SHIFT + стрілка вправо;
- виділення слова протягання або подвійний щиглик мишею по слову;
- виділення рядка щиглик мишею в зоні виділення проти рядка;

• виділення абзацу: подвійний щиглик миші в зоні виділення або потрійний щиглик усередині абзацу або протягання мишею в зоні виділення;

- виділення тексту від позиції курсору до кінця документа Shift + Ctrl + End;
- виділення тексту посторінково Shift + Page Down;
- виділення прямокутної області сторінки  $-$  Alt + протягання мишею;

• виділення всього тексту - потрійний щиглик у зоні виділення або виконання меню Виправлення/Виділити все.

Можливі також різні інші способи виділення тексту. Якщо при протяганні мишею торкнутися нижньої границі робочої області вікна, то автоматично починається прокручування тексту нагору. Аналогічний процес починається при торканні верхньої границі робочої області. Ці процеси можуть бути дуже швидкими, такими, що користувач не встигає вчасно їх зупинити. Тому для виділення частини тексту, що займає більше однієї екранної сторінки краще використати клавіатуру (наприклад, повторення Shift + Page Down з уточненням наприкінці області виділення: Shift + стрілка вниз й Shift + стрілка вправо). Взагалі клавіатура більше зручна для точного виділення тексту.

#### *Форматування абзацу*

Форматування абзацу виконується через меню Формат/Абзац. Цей вид форматування застосовується найбільше часто. Вікно для настроювання параметрів абзацу показано на рисунку.

Поле зі списком "Вирівнювання" задає спосіб вирівнювання абзацу: по лівому краї, по центрі, по правому краї, по ширині. Звичайно на панелі форматування для цих настроювань виводяться чотири кнопки швидкого доступу. Поля "Відступ ліворуч" й "Відступ праворуч" задають інтервал між лівою й правою границями абзацу й відповідних границь області тексту.

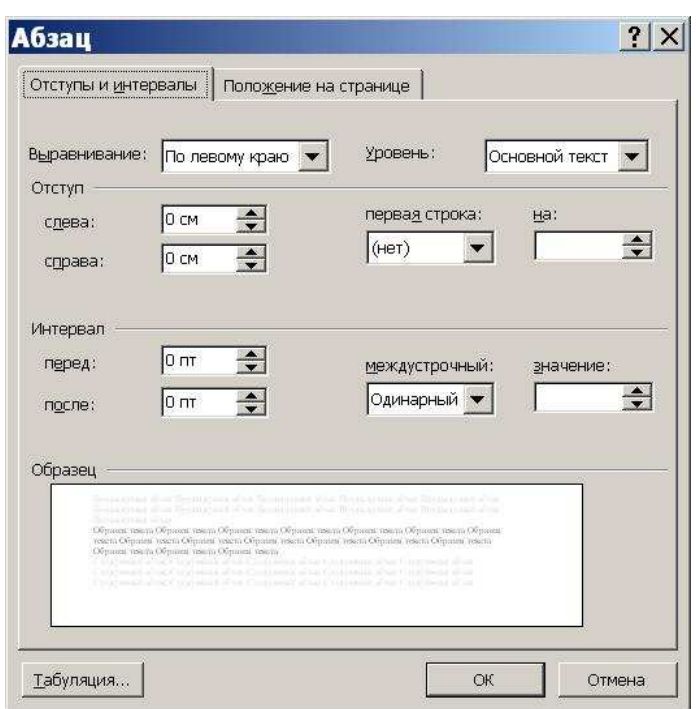

Ці відступи можна також задати нижніми мітками на горизонтальній лінійці. Поле зі списком "Перший рядок" задає відступ ліворуч у першому рядку абзацу (новий рядок). Цей відступ можна відрегулювати також за допомогою верхньої мітки на горизонтальній лінійці. Для завдання інтервалу між абзацами служать поля "Інтервал перед" й "Інтервал після". Ці настроювання застосовуються для поліпшення читаності тексту. Інтервал між рядків абзацу можна задати за допомогою поля "міжрядковий". Поле "значення" використовується для точного завдання міжрядкового інтервалу, наприклад, для припасування тексту під розмір сторінки. Допускається задавати інтервал у вигляді десяткового дробу.

#### *Форматування шрифту*

Форматування шрифту виконується через меню Формат/Шрифт. Вікно "Шрифт" має три вкладки: "Шрифт", "Інтервал", "Анімація". На вкладці "Шрифт" можна задати вид шрифту (гарнітуру), його накреслення (напівжирний й інші), розмір. Розмір задається в пунктах, що є типографською одиницею виміру. Тут же розташовані прапорці, якими можна задати нижні й верхні індекси, закреслювання, тінь й інші ефекти. На вкладці "Інтервал" можна задати інтервал між буквами (ущільнений або розріджений), зсув букв по вертикалі та кернінг. Кернінг - це зміна відстані між буквами залежно від їхнього накреслення. На вкладці "Анімація" можна задати мерехтіння тексту, тло, що мигає, контур, що біжить, та інші анімаційні ефекти.

#### *Форматування списків*

Існує два типи списків: маркіровані та нумеровані.

• Маркірований список - це послідовність абзаців, на початку кожного з яких розташований маркер.

• Нумерований список відрізняється від маркірованого тем, що замість маркера використовуються номер абзацу.

Для організації будь-якого типу списків слід виділити групу абзаців і клацнути по значку списку на панелі форматування. Для зміни форми маркера або формату нумерації необхідно відкрити відповідну вкладку у вікні "Список"

через меню Формат/Список. Вікно має три вкладки: "Маркірований", "Нумерований", "Багаторівневий". Якщо потрібно змінити маркер або нумерацію, слід натиснути кнопку "Змінити..." та у вікні, що відкрилося, "Зміна маркірованого (нумерованого) списку" установити необхідні параметри. Форму маркера можна задати з будь-яких доступних символів. При натисканні клавіші Enter, абзац автоматично оформляється як продовження списку. Для припинення списку слід натиснути клавішу Enter двічі.

## *Форматування Стовпчиків*

Оформлення тексту в декілька колонок поліпшує його читабельність і часто використовується в газетах і журналах. Для організації стовпчиків слід виділити частину тексту або весь текст і звернутися до меню Формат/Стовпчики.... У діалоговому вікні, що відкрилося, треба вибрати кількість стовпчиків і вказати необхідність завдання роздільника. Якщо стовпчики організуються для частини тексту, то ця частина оформляється як новий розділ, тобто як область із параметрами, що відрізняються від іншого тексту, форматування. Якщо текст, оформлюваний у декілька колонок невеликий за обсягом, то Word може розподілити його по стовпчиках нерівномірно. Для балансування тексту слід встановити курсор у позицію розриву стовпчика і виконати команди меню Вставка/Розрив/Новий стовпчик. Якщо при організації двостовпцевого розділу допущена помилка, то його слід не тільки перетворити в одностовпцевий, але й видалити знаки початку й кінця розділу. Ці знаки заважають подальшій роботі з розділами в документі. Границі розділу краще видно, якщо з режиму "Розмітка сторінки" перемкнутися в режим "Звичайний". Процедуру видалення границь розділів у всьому документі можна автоматизувати. Для цього зверніться до меню Виправлення/Заміна, у поле "Що:" через кнопку "Спеціальний" вставте "Розрив розділу" (поле "Замінити на:" повинне бути порожнім) і натисніть кнопку "Замінити всі".

#### *Форматування розділів*

Деякі види форматування тексту вимагають організації спеціальної області, у якій параметри форматування будуть відрізнятися від інших областей. Ці області називаються розділами. Вище було показано, що якщо документ містить одночасно звичайний (одностовпцевий) текст і двостовпцевий, кожний з них повинен міститися в окремому розділі. При оформленні багатостовпцевого тексту розділ організується автоматично. Іншим чином, коли потрібно створення розділу, є застосування книжкової та альбомної орієнтації сторінок усередині одного документа. Наприклад, у документ із книжковою орієнтацією сторінок потрібно додати сторінку з альбомною орієнтацією, що містить таблицю. У цьому випадку необхідно виконати:

- Вставка/Розрив/Новий розділ з наступної сторінки;
- Файл/Параметри сторінки/Розмір паперу/Орієнтація альбомна;
- вставити та відформатувати таблицю й текст;
- Вставка/Розрив/Новий розділ з наступної сторінки;
- Файл/Параметри сторінки/Розмір паперу/Орієнтація книжкова.

**Робота з редактором формул**. Редактор формул "Microsoft Equation" є програмою, що встановлюється при інсталяції редактора Word за бажанням

користувача. Редактор має великий набір математичних символів і дозволяє зображувати досить складні формули. На відміну від редактора TEX, у якому формула спочатку кодується, а потім відтворюється спеціальною програмою, "Microsoft Equation" дозволяє бачити формулу в процесі її запису. Після запису формули її розміри можуть бути змінені як у звичайного малюнка.

Для запису формули необхідно встановити курсор у потрібне місце і звернутися до меню Вставка/Об'єкт/Microsoft Equation 3.0. При цьому повинні з'явитися рамка для введення формули та панель редактора формул, що містить два ряди кнопок. Верхній ряд кнопок визначає палітру символів, нижній палітру шаблонів. Завершення введення формули можна виконати щигликом миші поза полем введення.

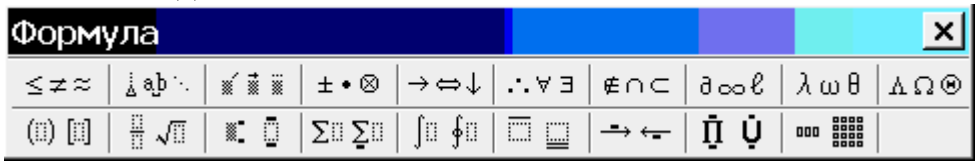

Загальний порядок набору формул полягає у виборі необхідного елемента на панелі редактора формул і його уточненні в меню, що з'являється. Вписування звичайних символів виконується із клавіатури в позначувані поля. При переході від одного поля до іншого та при введенні нових полів необхідно стежити за положенням і величиною курсору. Наприклад, курсор для звичайного дробу більше, ніж для її чисельника або знаменника. Таким способом показується місце для введення чергового символу.

Вставка пробілів у формулах не може бути виконана простим натисканням відповідної клавіші. Розрізняють кілька типів пробілів, які є в палітрі символів. Якщо пробіли доводиться вставляти часто, то зручно користуватися комбінаціями клавіш, показаними в таблиці.

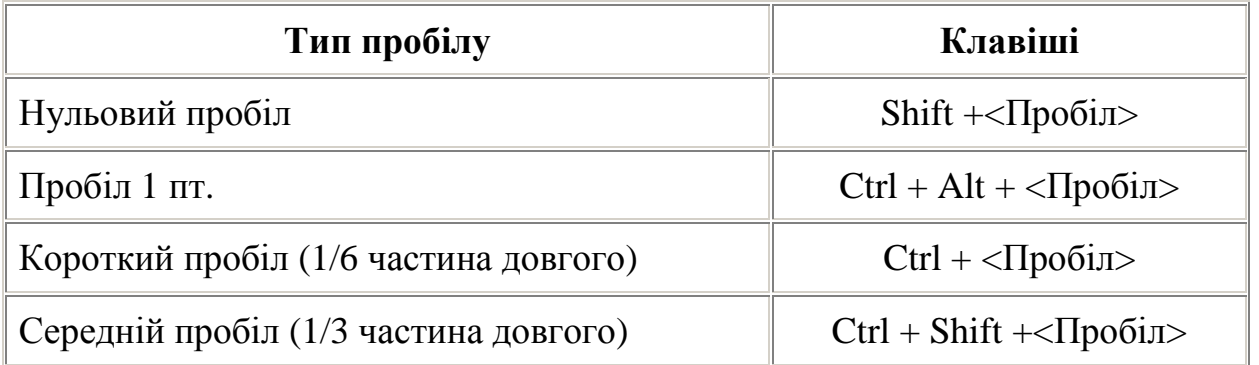

Вирівнювання формули може знадобитися, наприклад, після зміни її розмірів, незважаючи на те, що в більшості випадків редактор формул сам вирівнює формулу щодо рядка, у якій вона записана. Для вирівнювання всієї формули або її частини необхідно викликати формулу на редагування подвійним щигликом миші, виділити частку, що вирівнюється, і потрібну кількість разів натиснути комбінацію клавіші Ctrl та однієї з курсорних клавіш, залежно від напрямку вирівнювання. При кожнім натисканні відбувається переміщення виділеної частини на 1 піксель.

## **Лекція 4. Текстовий процесор Word: пошук і заміна тексту, автокорекція та автотекст, перевірка правопису й добір синонімів**

#### *Засоби автоматизації створення документів*

**Пошук і заміна** фрагментів тексту виконуються через меню Виправлення/Знайти... або Виправлення/Замінити.... В обох випадках відкривається вікно "Знайти й замінити" із трьома вкладками: "Знайти", "Замінити", і "Перейти". Остання вкладка використовується для швидкого переходу в зазначене місце документа. Найбільше часто використовується вкладка "Замінити".

Заміна дозволяє автоматизувати процес редагування документа, наприклад, видалення непотрібних пробілів. Для цього треба в поле "Що:" вставити два пробіли, а в поле "Замінити на:" - один пробіл, і натиснути "Замінити все". У спеціальному вікні буде повідомлено, скільки зроблено замін. Якщо кількість замін більше нуля, то повторно натиснути "Замінити все" і т.д.

**Автоматичний переніс** слів в абзацах виконується через меню Сервіс/Мова/Розміщення переносів. У вікні, що відкрилося, слід встановити прапорець "Автоматичне розміщення переносів" і, при необхідності, відрегулювати ширину зони переносу слів.

**Вставка номерів сторінок.** Для вставки номерів сторінок слід виконати: Вставка/Номера сторінок й у вікні "Номера сторінок" відрегулювати положення номерів. Номери автоматично містяться в області колонтитулів, розташовані у верхній і нижній частинах сторінок. Висота області колонтитулів повинна бути достатньою для розміщення номерів. За замовчуванням вона дорівнює 1,25 см.

**Вставка змісту.** Зміст - це список позначених елементів документа (найчастіше - заголовків) разом з номерами сторінок, на яких вони розташовані. Найбільш простий спосіб створення заголовків - використання вбудованих стилів.

#### *Порядок створення змісту*

1. Виділіть заголовок.

2. У поле "Стиль" панелі "Форматування" виберіть стиль заголовка. Більш широкий набір форматів дає звертання до меню Формат/Стиль.

- 3. Повторіть пп. 1, 2 для інших заголовків, що включають у зміст.
- 4. Помістіть курсор у те місце документа, де необхідно вставити зміст.
- 5. Звернетеся до меню Вставка/Зміст і покажчики й відкрийте вкладку "Зміст".

6. Виберіть формат змісту, установіть прапорець "Показати номера сторінок" і натисніть "Ok".

 Якщо документ редагувався після створення змісту, то номера сторінок у ньому можуть не збігатися з дійсними. Зміст необхідно обновити. Для цього його слід виділити й натиснути клавішу F9.

#### *Вставка покажчиків*

**Покажчик** — це список понять і визначень із посиланнями на сторінки, на яких ці поняття зустрічаються. Створення покажчика виконується у два етапи: ідентифікація елемента тексту, що включає в покажчик, і збірка всіх відзначених елементів.

1. Ідентифікація елемента покажчика:

- виділити слово або сполучення слів;
- виконати команду Вставка/Зміст і покажчики;
- розкрити вкладку "Покажчик" у вікні "Зміст і покажчики";
- натиснути кнопку "Позначити...";

• у вікні "Визначення елемента покажчика" установити мітку "Поточна сторінка".

• натиснути кнопку "Позначити" - для включення в покажчик тільки виділеного елемента або кнопку "Позначити всі" - для включення в покажчик всіх елементів у документі, що збігаються з виділеним і закрити вікно;

2. Збірка покажчика:

• установити курсор у позицію початку покажчика визначень (якщо покажчик доповнюється, то встановити курсор у розділ покажчика);

- виконати команду Вставка/Зміст і покажчики;
- на вкладці "Покажчик" натиснути кнопку "Позначити...";

• у поле "Основний елемент" ввести текст відзначеного на етапі ідентифікації елемента (можна скопіювати його через буфер обміну);

- закрити вікно "Визначення елемента покажчика";
- натиснути клавішу F9 для відновлення документа.

**Зауваження.** При використанні інструмента "Показ символів, що не друкують," у місцях визначення елементів покажчика будуть видні коди полів.

#### *Автотекст та автозаміна*

Елемент автотекста - це текстовий об'єкт, поміщений у словник і доступний для вставки в різні документи. Кожному елементу автотексту привласнюється ім'я до 31 символу довжиною.

Елементи автотексту можна використати для введення або заміни наступної часто використовуваної інформації:

- назви й алреси компанії:
- логотипа компанії;
- стандартних абзаців (наприклад, розділів контрактів);
- таблиць.

Доступність елементів залежить від використовуваного шаблона. Елементи автотексту, створені у файлі з певним шаблоном, зберігаються в цьому шаблоні. Різні шаблони можуть містити різні елементи автотексту.

Елементи автотексту, створені в шаблоні "Звичайний", доступні з будьякому документі.

#### *Створення елемента автотекста*

1. Виділити текст або малюнок, який слід зберегти у вигляді елемента списку автотексту.

2. Виберіть команду **Автотекст у меню Вставка (Insert, AutoText)**, а потім команду Створити (Create).

3. Прийміть ім'я елемента списку автотекста, запропоноване за замовчуванням, або введіть інше ім'я.

4. Натисніть **ОК**.

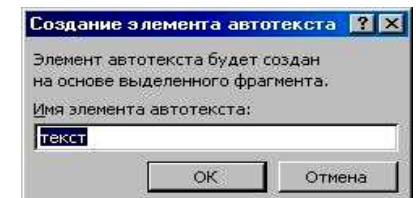

#### *Вставка елемента списку автотексту*

1. Установити курсор у те місце тексту, куди слід вставити елемент списку автотексту.

2. Виберіть команду **Автотекст у меню Вставка (Insert, AutoText)**. Щоб побачити повний список вбудованих елементів автотексту, при виборі команди **Автотекст утримуйте натиснутою клавішу Shift**.

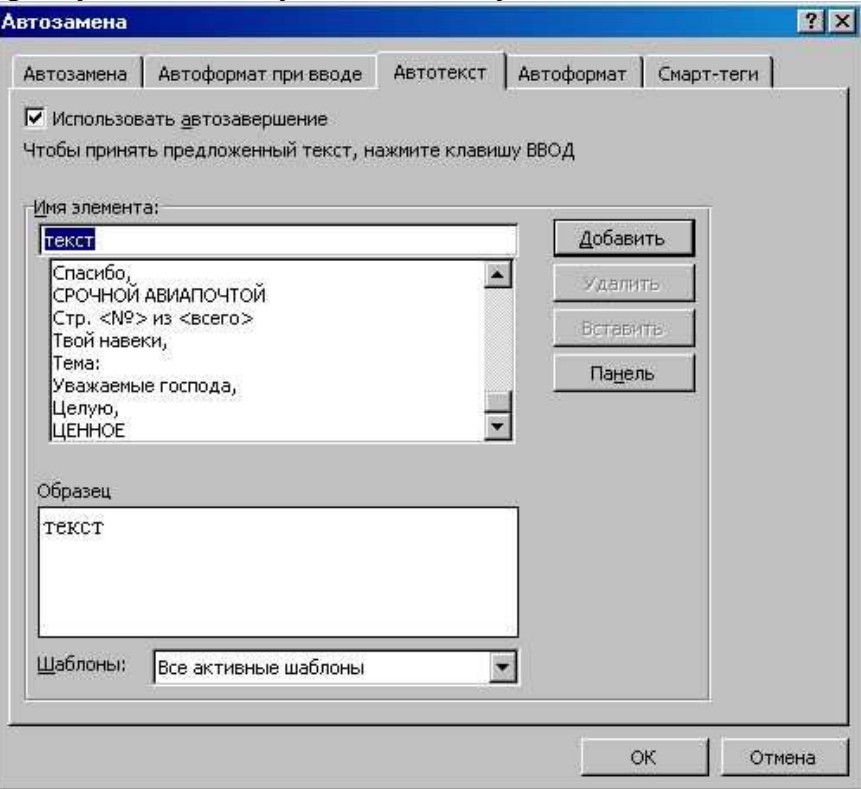

3. Виберіть ім'я потрібного елемента списку автотексту.

#### 4. Натисніть кнопку **Вставити (Insert)**.

Для вставки елемента з повного списку автотексту можна використати таку послідовність дій:

1. Виберіть команду **Автотекст** у меню **Вставка (Insert, AutoText),** потім рядок **-Автотекст** із підменю.

- 2. Установити прапорець Автозавершення для автотексту і дат.
- 3. Виберіть потрібний елемент зі списку елементів автотексту.
- 4. Натисніть кнопку Вставити, потім **ОК**.

Надалі при введенні в документ декількох перших символів імені елемента автотексту натисніть клавішу **F3**, щоб прийняти запропонований елемент списку автотексту. У противному випадку продовжуйте введення.

#### *Видалення елемента списку автотексту*

1. Виберіть команду **Автотекст** у меню **Вставка (Insert, AutoText),** а потім рядок **Автотекст** із підменю.

2. У поле **Ім'я елемента** виберіть ім'я елемента списку автотексту, який слід видалити.

3. Натисніть кнопку **Видалити (Delete)**.

Скасувати видалення елемента списку автотексту не можна.

#### *Автозаміна*

Функція **Автозаміна** використовується для автоматичного виправлення помилок, що найчастіше зустрічаються, орфографічних і граматичних помилок. Параметри автозаміни нескладно змінити, є можливість доповнення існуючого списку автоматичних виправлень. Елементи автозаміни можна використати:

- для виправлення найпоширеніших помилок;
- заміни деяких незвичайних символів;
- розшифровки абревіатур і скорочень.

## *Додавання елемента в список автозаміни*

- 1. Виберіть команду Автозаміна в меню Сервіс (Tools, AutoCorrect).
- 2. Установити прапорець Заміняти при уведенні (Replace text as you type).
- 3. У поле **Замінити (Replace)** введіть слово або словосполучення, у якому часто зустрічається помилка, наприклад введіть "дял".
- 4. У поле **На (With)** введіть правильне написання цього слова, наприклад введіть "для".
- 5. Натисніть кнопку **Додати (Replace)**.

Автозаміна часто використовується для розшифровки абревіатур, наприклад МГУ - Московський державний університет.

Для настроювання параметрів автозаміни виберіть команду **Автозаміна** в меню **Сервіс (Tools, AutoCorrect).** При роботі з текстом всі перемикачі повинні бути включені. Наступна таблиця описує параметри команди Автозаміна.

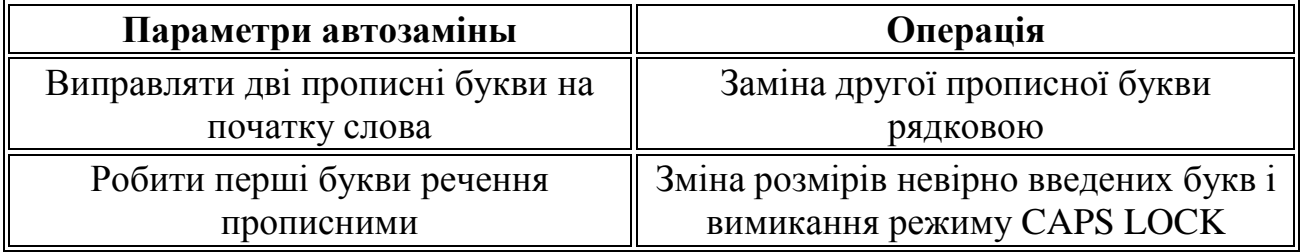

Якщо в діалоговому вікні Автозаміна встановлений прапорець Заміняти при моді (Replace text as you type), то при автозаміні будуть автоматично виправлятися помилки та вставлятися необхідні об'єкти (текст, графіка й символи).

У стандартний список автозаміни включено більшість найчастіше використовуваних символів. Наприклад, введіть (с) для автоматичної вставки символу ©. Існує можливість доповнити список символів-елементів автозаміни. Для цього виберіть команду Символ у меню Вставка (Insert, Symbol), виділите потрібний символ, натисніть кнопку Автозаміна, а потім збережіть елемент списку автозаміни як звичайно.

Не рекомендується привласнювати елементу списку автозаміни реальних імен (наприклад, для розшифровки скорочень). Використайте такі імена, які не зустрічаються в реальній роботі.

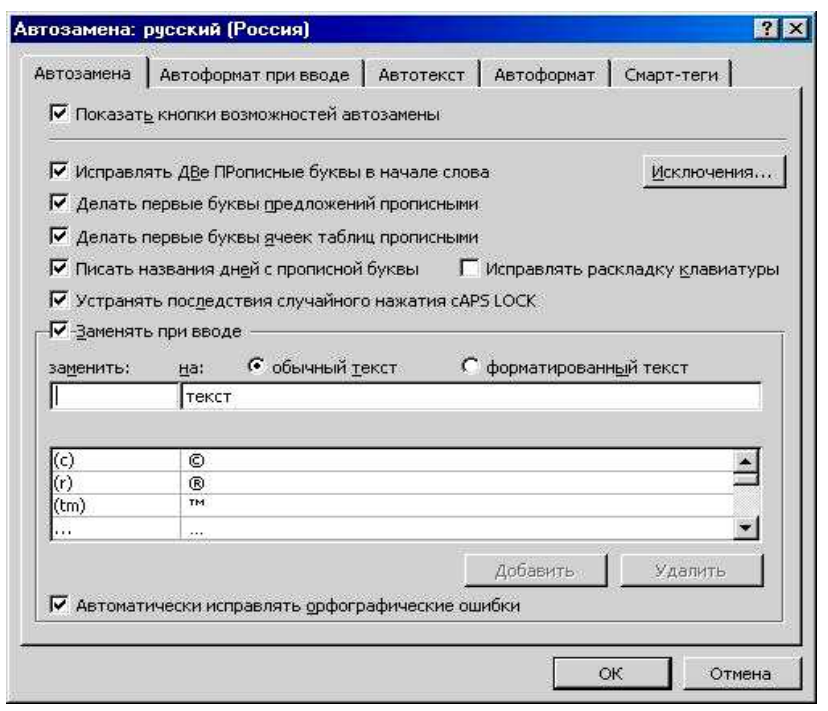

## **Лекція 5. Текстовий процесор Word: робота з таблицями, робота з графічними об'єктами, стилістичне оформлення документів Робота з таблицями**  *Форматування таблиць*

Таблиці є основним засобом форматування документів зі складною структурою. Доступ до створення й форматування таблиць можна одержати через меню "Таблиця". Для вставки таблиці слід встановити курсор на новий рядок і виконати команду Таблиця/Додати таблицю. У вікні "Вставка таблиці" слід задати кількість рядків і стовпців таблиці. Якщо включено показ символів, що не друкують, то в кожному осередку таблиці й наприкінці кожного рядка можна побачити маленьке коло, що означає кінець осередку (рядка). Якщо довжина тексту, що вводить в осередок, перевищує її ширину, то курсор переводиться на новий рядок, а висота всіх осередків рядка збільшується. Знак кінця осередку завжди розташований наприкінці тексту, що вводиться. Осередки таблиці можна поєднувати як по горизонталі, так і по вертикалі. Для цього поєднувані осередки слід виділити й виконати Таблиця/Об'єднати осередки. Розміри окремих осередків, рядків або стовпців можна змінити: виділити відповідний елемент і перемістити границю мишею. При цьому покажчик повинен мати форму подвійноспрямованої стрілки. Виділити стовпець можна клацнувши покажчиком миші по верхній границі стовпця. При цьому покажчик повинен прийняти форму жирної стрілки, спрямованої вниз. Зазначена операція може бути нездійсненна, якщо в таблиці є об'єднані осередки. Якщо виділено всю таблицю, то операції вирівнювання (наприклад, центрування) приводять до вирівнювання таблиці щодо сторінки. У протилежному випадку вирівнюється вміст осередків таблиці щодо границь осередків. Обрамлення осередків таблиці форматується через меню Формат/Границі й заливання... . У вікні "Границі й заливання" можна задати товщину обрамлення або скасувати його взагалі. Більшість цих операцій реалізуються кнопкою "Границі" на панелі форматування. Осередки, що обрамляють, повинні бути попередньо виділені.

Word дозволяє виконувати найпростіші обчислення в таблицях. Для цього необхідно виділити осередок, у яку повинен бути поміщений результат, і виконати Таблиця/Формула... . У вікні "Формула" слід записати вираження, що починається зі знака "=" і містить константи, посилання на осередки-джерела даних і функції, зв'язані знаками математичних операцій. Посилання записуються у форматі електронних таблиць: A1, D12 і т.д., де буква означає номер стовпця, а число - номер рядка. Функції вставляються у вираз через поле зі списком "Вставити функцію:". Слід помітити, що в порівнянні з текстовими процесорами електронні таблиці є більше зручним інструментом для виконання обчислень у таблицях.

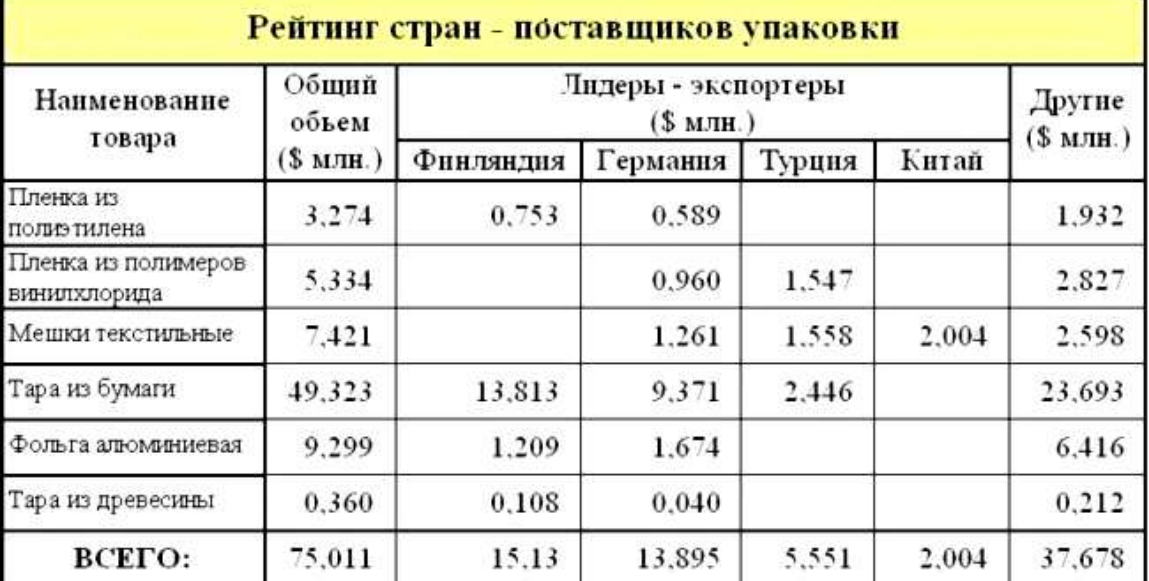

На рисунку показаний приклад таблиці, що містить формули.

Обчислення в четвертому осередку останнього стовпця таблиці виконані по формулі =B4-SUM(C4:F4). Для осередків, розташованих під цим осередком, у формулі змінюються номери рядків. Для осередків останнього рядка формули однакові: =SUM(ABOVE).

Заливання осередків і зміна товщини обрамлення виконуються через Формат/Границі й заливання... .

Інформація усередині осередків вирівнюється по горизонталі як звичайний текст. Так, числові значення в розглянутій таблиці вирівняні по правому краї із завданням відступу від границі за допомогою правої мітки на горизонтальній лінійці.

У таблицях можливе вирівнювання по вертикалі. Для цієї мети використовується панель "Таблиці й границі", у якій, крім різних способів вирівнювання по вертикалі, є велика кількість інших інструментів для роботи з таблицями, наприклад "Ластик" й "Намалювати таблицю".

Дуже часто при оформленні таблиць потрібно вмістити в рядку осередку максимальну кількість символів. Наприклад, це необхідно, коли заголовок стовпця істотно довший за інформацію, що міститься в стовпці. Один зі способів рішення цієї проблеми – зменшення полів осередку (через Таблиця/Властивості таблиці/Осередок/Параметри...).

Звичайно за замовчуванням поля рівні 0,19 см. Іншим способом є використання вертикальної орієнтації тексту в осередку через Формат/Орієнтація тексту.

*Створення складних документів за допомогою таблиць* 

Розглянемо технологію роботи з таблицями на прикладі фрагмента посвідчення про відрядження.

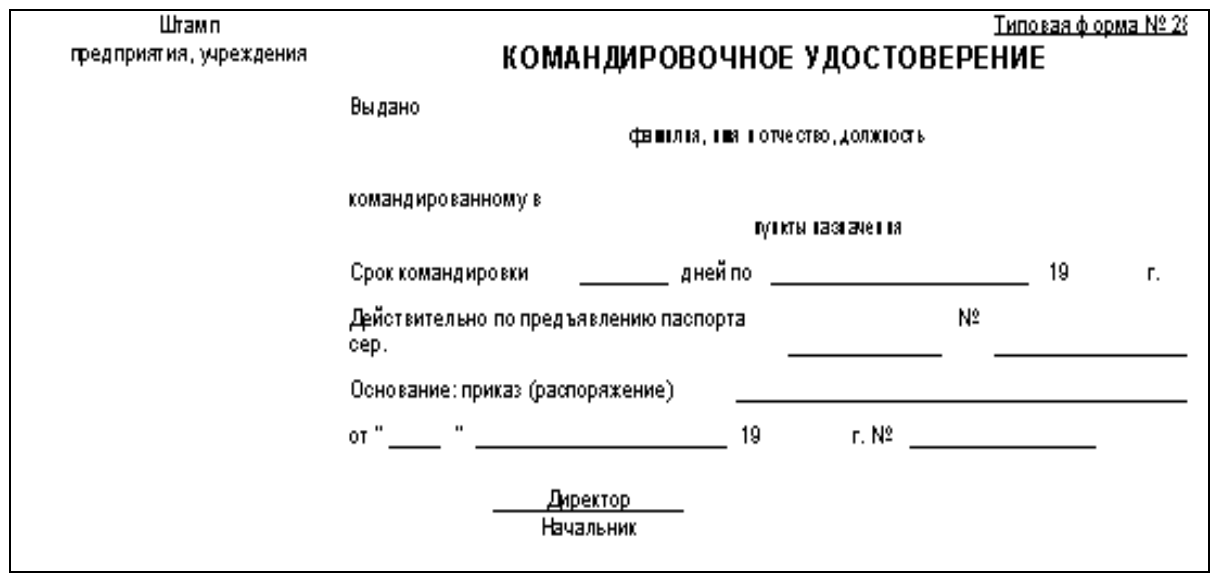

Визначити в зразку документа один по одному зверху вниз одну або кілька суміжних рядків, що містять однакову кількість написів і полів для введення інформації й виконати вставку таблиці з відповідною кількістю рядків і стовпців.

1. Відформатувати ширину стовпців таблиці й вписати в клітки необхідні написи.

2. Вставити порожній абзац після таблиці.

3. Продовжити виконання пп. 1 - 3 до кінця документа - зразка. При цьому необхідно стежити за шириною стовпців таблиць, що вставляють, оскільки багато границь повинні збігатися із границями осередків у верхніх таблицях.

4. Видалити вставки порожніх абзаців - документ буде виглядати як єдине ціле.

5. Переглянути документ у режимі попереднього перегляду (Файл/Попередній перегляд) і порівняти його з оригіналом. У цьому режимі вбираються всі символи, що не друкуються, і границі області тексту.

6. Остаточно відредагувати документ, усунувши помилки й задавши необхідні обрамлення. На показаному вище рисунку всі горизонтальні лінії є результатом часткового обрамлення осередків таблиці.

На рисунку показаний вид документа після виконання п. 4 із границями осередків таблиць і зі службовими символами.

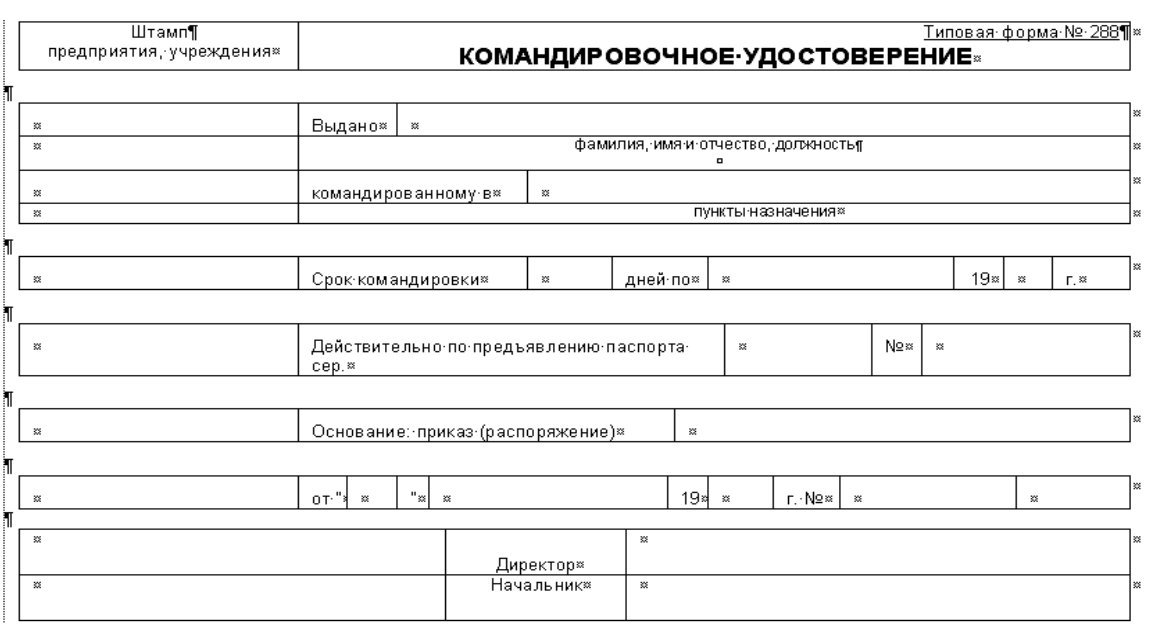

#### *Створення малюнків засобами панелі РИСОВАНИЕ ("Малювання")*

Панель "Малювання" викликається кнопкою "Малювання" на основній панелі інструментів. Принципова особливість малюнків, створюваних інструментами панелі "Малювання", на відміну від малюнків у графічному редакторі Paint у тім, що це векторна графіка. Її відмінність від растрової графіки в тім, що малюнки зберігаються в пам'яті комп'ютера не у вигляді окремих крапок (пікселей), а у вигляді математичних залежностей. Тому векторні малюнки масштабуються без деформації, можуть бути розділені на окремі незалежні деталі і, звичайно, вимагають менше пам'яті для зберігання, порівняно з растровими.

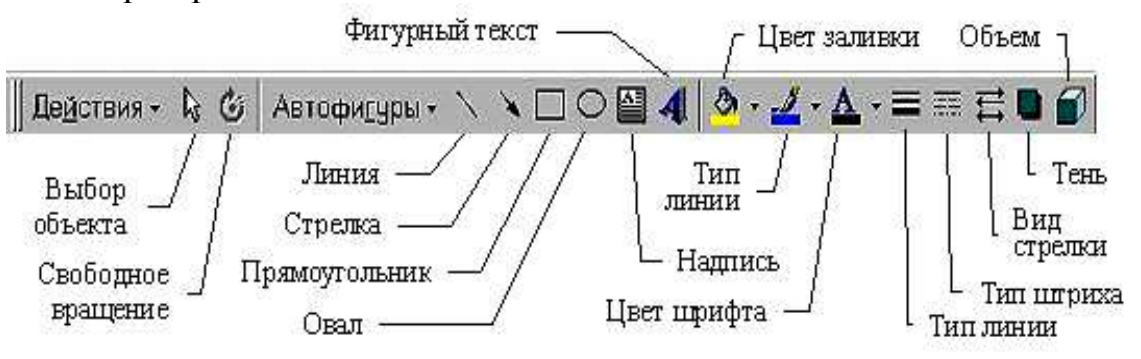

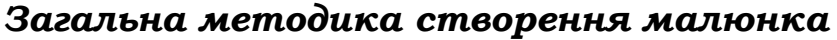

Загальна методика створення малюнка полягає в підготовці окремих елементів малюнка та у їхній наступній зборці. Малювання елементів краще виконувати на вільній ділянці сторінки, причому дрібні елементи - у збільшеному масштабі.

У міру створення, деталі малюнка необхідно групувати в блоки (кнопка "Дії"), а перед зборкою регулювати розміри блоків протяганням за маркери області малюнка.

Будь-які операції по зміні наявних об'єктів (розмірів, заливання і т. і.) виконуються з попереднім виділенням об'єкта. Якщо редагується елемент, що згрупований з іншими елементами малюнка, то цей блок слід розгрупувати. Виділення декількох незгрупованих деталей виконується щигликами миші при натиснутій клавіші Shift або протяганням миші за допомогою інструмента "Вибір об'єкта".

Заливання для об'єктів векторної графіки виконується інакше, чим для растрової. У редакторі Paint при заливанні не мало значення, яким інструментом намальований об'єкт: важливо, щоб заливає контур, що, був замкнутий. Для заливання об'єктів, створених засобами панелі "Малювання", необхідно використати інструменти, що передбачають цю операцію: прямокутник, овал, полілінія і деякі інші. Замкнутий контур, створений звичайною лінією, заливатися не буде. З іншого боку, навіть не замкнутий контур, створений полілінією, може бути зафарбований інструментом "Заливання". При цьому границя заливання на не замкнутій ділянці проходить по лінії, утвореній відрізком прямої, що з'єднує початкову й кінцеву крапки полілінії.

## *Приклад малювання блок-схеми*

Припустимо, що потрібно засобами панелі "Малювання" створити малюнок блок-схеми, що зображує алгоритм пухирькового сортування масиву. Технологія створення малюнка наступна.

1. Створити прямокутник з написом — інструмент Напис.

2. Задати параметри напису (Формат/Напис):

• Кольори й лінії /Заливання /Кольори - "Немає заливання";

• Напис/Просвіт/Знизу, Зверху, Ліворуч, Праворуч - не більше 0,05 см.

3. Обрати відступ ліворуч для тексту напису і задати його центрування.

4. Виділити напис, клацнувши по її границі, так, щоб курсор зник з області тексту напису, і скопіювати її в буфер обміну.

5. Клацнути мишею поза написом і виконати вставку з буфера обміну - ми одержимо копію напису. Копії деталей можна також одержувати протяганням миші при натиснутій клавіші Ctrl.

6. Для виділеної копії виконати Дії/Змінити автофігуру/Блок-схема/ Замінити форму на рішення в блок-схемі. Після цього ми одержимо напис у вигляді блоку "Рішення".

7. Виконати пп. 5, 6 для одержання блоків "Початок/Кінець", "Заголовок циклу", "Введення/Виведення".

8. Заготовити стрілки (горизонтальна й вертикальні): Стрілка. Зменшити розмір стрілок до мінімального: Формат/Автофігура.../Кольори й лінії/Розмір... .

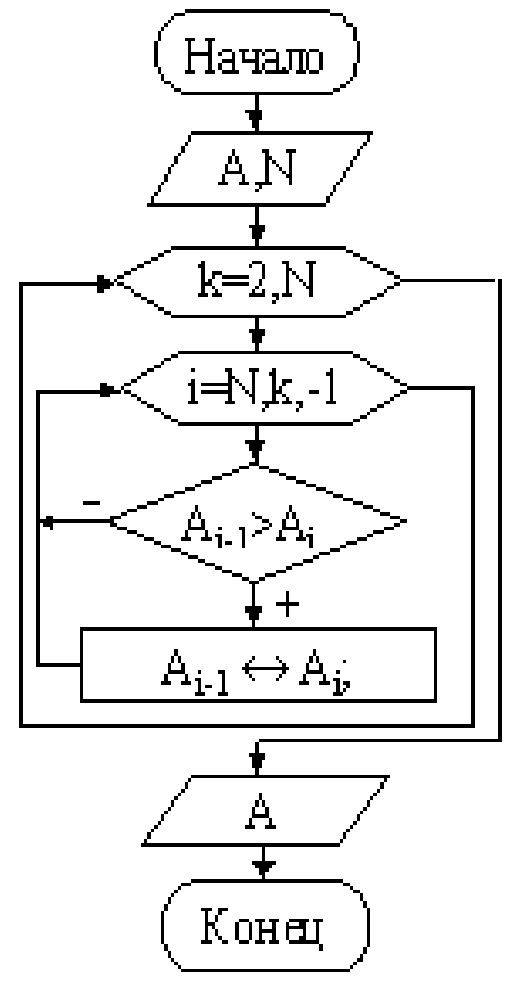

9. Заготовити напис як описанио у пп. 1 - 3 і обрати її обрамлення: Формат/Напис/Кольорів і лінії/Заливання/Кольори - "Немає ліній". Цей елемент необхідний для підписів виходів блоку "Рішення". Якщо така заготівля не видна на екрані, то слід встановити прапорець "Границі області тексту" меню Сервіс/Параметри.

10.Скопіювати потрібну кількість створених елементів блок-схеми.

11.Обрати прапорець "Прив'язка до сітки" через Дії/Сітка.

12.Послідовно перетягти блоки на місце зборки, відрегулювати розміри, вписати необхідні написи. З'єднати блоки лініями й стрілками.

13.Виділити всі деталі малюнка інструментом "Вибір об'єкта" (протяганням миші по діагоналі прямокутної області малюнка) і виконати Дії/Групувати.

Скопіювати малюнок у потрібне місце тексту, задавши режим обтікання.

**Зауваження.** У блоці "Рішення", створеному за допомогою інструмента "Напис", залишається мало місця для запису умови. Тому для довгих умов цей блок краще створити із двох елементів: стандартного блоку "Рішення" і накладеної на нього напису без обрамлення й заливання.

#### *Вставка й редагування зображень із файлів*

Вставка в текст малюнка з файлу виконується командою Вставка/Малюнок/З файлу. У вікні "Додати малюнок" слід вказати файл й установити режим вставки:

• зв'язати з файлом - сам малюнок не копіюється, але на нього робиться посилання;

• вставити файл - файл вставляється в документ.

Word допускає вставку малюнків різних форматів: wmf, jpeg, bmp, pcx, tiff, gif і деяких інших. Іноді виникає необхідність обробки малюнка в професійному графічному редакторі, а потім вставці його в документ Word. Іншим способом вставки малюнків є вставка через буфер обміну. При цьому можна скористатися меню Виправлення/Вставити або Виправлення/Спеціальна вставка. В останньому випадку доступні додаткові варіанти вставки малюнка.

#### *Взаємне розташування малюнка й тексту*

Малюнок може бути розташований поверх тексту, за текстом або з обтіканням тексту. Найчастіше, малюнки розташовуються в одному з режимів обтікання. Однак, іноді потрібно помістити малюнок за текстом, наприклад, для завдання тла. Змінити взаємне розташування малюнка й тексту можна через меню Формат/Малюнок і за допомогою інструмента Дії/Порядок. Іноді потрібно застосувати обидва способи.

#### *Робота з фігурним текстом (WordArt)*

Засоби для створення фігурного тексту містяться в інструменті "Додати об'єкт WordArt". У деяких версіях текстового процесора Word цей інструмент називався "Фігурний текст". Найбільш повний набір інструментів для роботи з фігурним текстом дає панель "WordArt", доступ до якої виконується через меню Вид/Панелі інструментів.

## **Лекція 6. Табличний процесор Excel: створення електронних таблиць, форматування табличних осередків, робота з майстром формул, сортування табличних даних**  *Введення в Excel*

**Excel** — табличний процесор, що входить у комплект Microsoft Office i призначений для обробки інформації, представленої в табличній формі. На відміну від текстового процесора Word, призначеного для оформлення текстових документів, Excel спеціалізований для виконання обчислень із табличними даними. Excel має велику кількість вбудованих функцій для математичних, статистичних, фінансових та інших обчислень. З іншого боку, Excel - це середовище, орієнтоване на непрограмуючого користувача, що робить його популярним серед економістів, бухгалтерів й інших фахівців, що обробляють табличні дані.

**Документ Excel називається робочою книгою**, що складається з набору робочих аркушів. Книга зберігається у вигляді файлу з расширением.xls. Одна книга може містити до 256 робочих аркушів.

#### *Елементи робочого вікна Excel*

Excel має стандартний інтерфейс Windows. Тому розглянемо тільки ті елементи робочого вікна, які відрізняють Excel від Word.

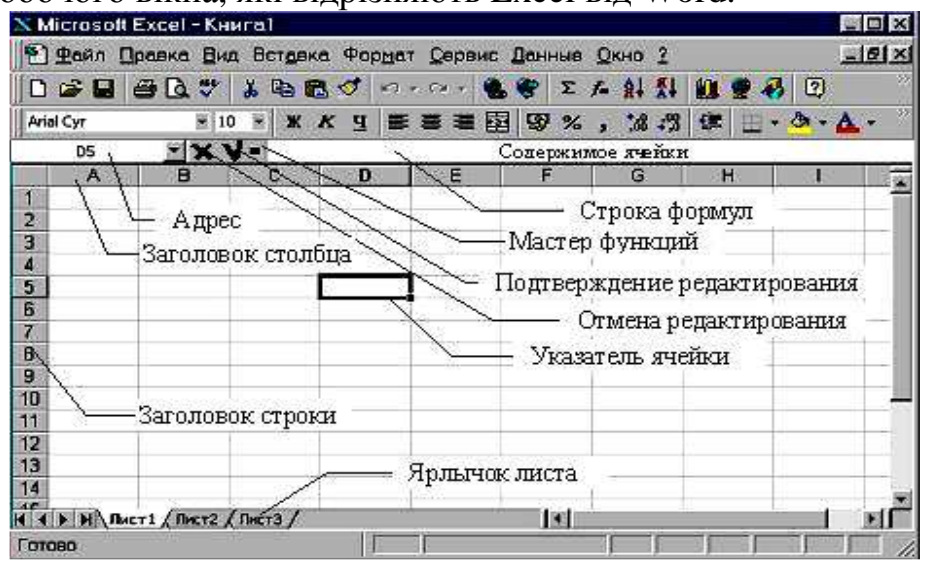

Рядок меню відрізняється від меню в Word заміною пункту "Таблиця" на пункт "Дані", призначений для виконання операцій сортування, фільтрації й деяких інших над табличними даними.

На панелі форматування слід зазначити кнопку "Об'єднати й помістити в центрі", а також "Грошовий формат" й "Процентний формат".

Рядок формул складається з поля адреси активного осередка, кнопок і поля вмісту осередку (рядка формул). При активізації осередку таблиці в цих полях з'являється відповідна інформація. Керуючі кнопки виконують: скасування редагування осередку (кнопка із хрестом); прийняття редагування (кнопка з галочкою — відповідає натисканню Enter); виклик **Майстра функцій** (кнопка "="). Редагувати вміст осередку можна безпосередньо в самому

осередку або в полі вмісту осередку. У першому випадку треба виконати подвійний щиглик по осередку або натиснути клавішу F2, у другому активізувати осередок і клацнути в поле вмісту рядка формул.

**Стовпці й рядки таблиці мають заголовки**. Для стовпців заголовки букви латинського алфавіту; для рядків - цілі числа. При великій кількості стовпців їхні заголовки складаються із двох латинських букв, наприклад: AD, BF. Усього на робочому аркуші можна розмістити 256 стовпців й 65536 рядків. Покажчик осередку - рамка, що виділяє осередок.

#### *Осередок Excel*

Одним із центральних понять в Excel є посилання на осередок. Посилання використовуються для запису формул. За формою запису посилання можуть бути двох типів: класичні A1 та стилю R1C1 (тут  $R$  — row (рядок),  $C$  — column (стовпчик)). У типі A1 першим указується заголовок стовпця, другим - заголовок рядка. Наприклад: D5; G24; AF13. У типі R1C1 першим вказується рядок із префіксом R, а другим - числовий номер стовпця із префіксом С, наприклад, R12C5. Ввімкнути стиль посилань R1C1 можна у настройках «Сервіс» --> «Параметри» --> закладка «Загальні» --> галочка «Стиль посилань R1C1».

Якщо вімкнено класичний вид і в осередку с адресом A1 знаходиться формула «=B3» (B3 — відновне посилання), то після перемикання в вид R1C1 вона набуває виду «=R[2]C[1]». У режимі R1C1 в квадратних дужках указується відносне зміщення. В дужках після R указане зміщення в рядках (row) — два рядки униз (тому що число позитивне, якщо б стояло «R[-2]» — було б нагору). В дужках після C указане зміщення в стовпцях — 1 стовпчик вправо (якщо б було C[-1] — вліво). В загальному випадку напрям вниз та вправо вважаються позитивними, нагору та вліво — від'ємними.

За своїми властивостями посилання можуть бути абсолютними та відносними. У другому випадку говорять просто "посилання". Відносні посилання мають властивість автоматичної корекції координат осередку при перенесенні (копіюванні) формули в інший осередок. Абсолютні посилання такою властивістю не володіють. У наведених вище прикладах всі посилання відносні. Для завдання абсолютного посилання в типі A1 додається знак "\$" перед заголовком стовпця і (або) перед заголовком рядка, наприклад: \$A\$10; D\$25; \$AF16. Для типу R1C1 номер рядка і (або) стовпця при завданні абсолютного посилання беруть у квадратні дужки, наприклад, для наведених вище прикладів можна записати: R[10]C[1]; R[25]C4; R16C[34]. Допускаються посилання на інший аркуш, іншу книгу (зовнішні посилання) і інший додаток (віддалені посилання).

Осередок таблиці, на якому стоїть покажчик осередку є активним. Для активізації необхідно клацнути кнопкою миші по осередку. Група осередків може бути виділена для виконання різних операцій. Якщо виділювана область таблиці має прямокутну форму, то технологія її виділення звичайна - або мишею з утриманням лівої кнопки, або клавіатурою - при натиснутій клавіші Shift. Якщо виділяються несуміжні осередки таблиці, то спочатку слід виділити першу область, а потім, утримуючи Ctrl, мишею виділити інші.

При необхідності посилання на прямокутну область таблиці говорять про діапазон осередків. У загальному випадку діапазон записується як два посилання: на верхній лівий та нижній правий осередки прямокутної області, розділені двокрапкою, наприклад D5:F13. Діапазоном може бути частковий стовпець (наприклад, R4:R25) або частковий рядок (наприклад, A12:Z12). Якщо двокрапкою розділені тільки номери рядків або стовпців (наприклад, A:F або 5:13), то в діапазон входять всі осередки таблиці, обмежені цими рядками або стовпцями.

Для введення даних в осередок, його треба активізувати, набрати дані із клавіатури і натиснути Enter або клацнути мишею в іншому осередку. Дані, що вводять в осередок, можуть бути текстом, формулою або посиланням. Excel може визначати тип даних автоматично. Якщо введено текст, він звичайно вирівнюється по лівому краї осередку. Якщо довжина тексту перевищує ширину осередку, але осередок праворуч порожній, текст на екрані буде займати цей осередок. Якщо ж осередок праворуч зайнятий, то на екрані текст обмежується розміром осередку. Фактично ж осередок містить повний текст, у чому можна переконатися, переглянувши його вміст у рядку формул.

Числа, що вводять, вирівнюються по правому краї осередку. Для поділу цілої й дробової частин десяткових чисел використовується кома. Якщо ціла частина числа не вміщається по ширині осередку, на екран виводяться знаки "####".

Запис формул і посилань на інші осередки починається зі знака "=", за яким слідує вираз або посилання. Якщо вираз синтаксично правильний, то після завершення введення формули у осередку з'являється результат обчислення, інакше - повідомлення типу "#ИМЯ?". Достоїнство використання посилань і формул з посиланнями в тому, що при зміні даних у вихідних осередках, результат в осередку з формулою буде скоректований автоматично.

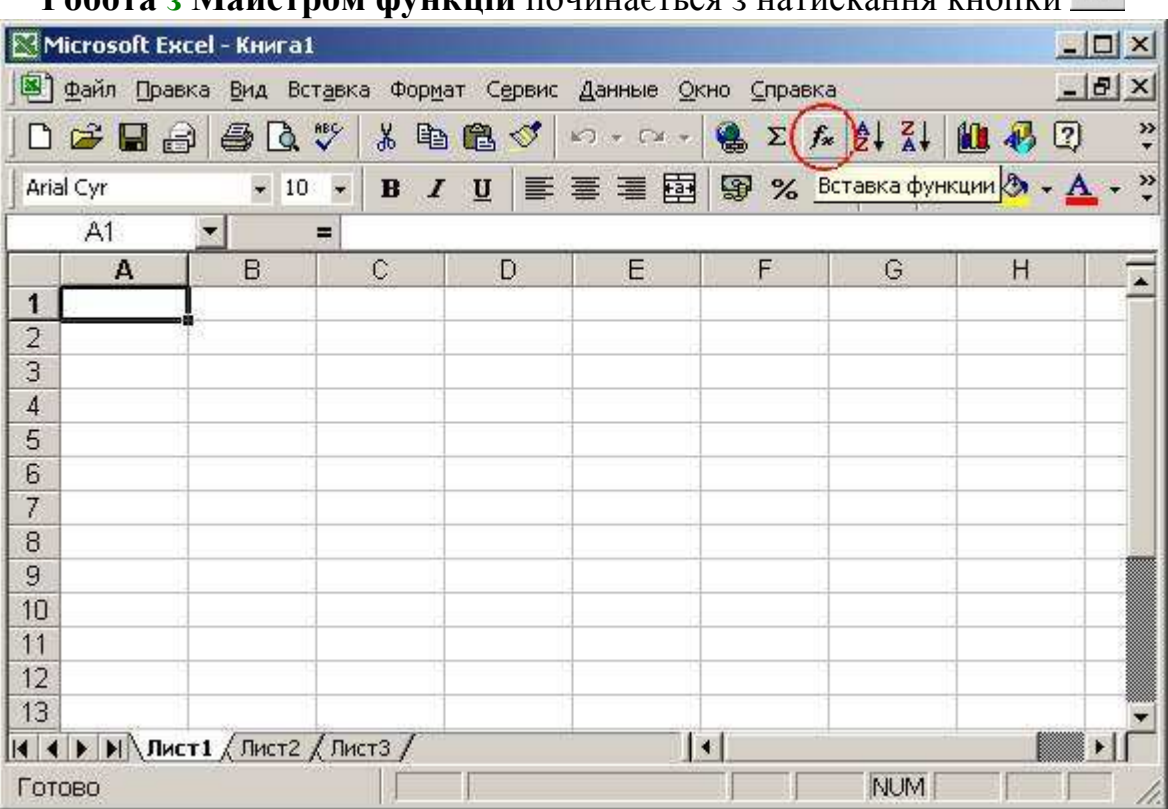

**Робота з Майстром функцій** понинається з натискання кнопки  $f_x$ 

або звертання до меню Вставка/Функція й виконується у два етапи: вибір функції й завдання аргументів функції. Дуже часто аргументами функцій є табличні дані, тому вони повинні бути підготовлені до звертання до Майстра функцій.

**1 етап — вибір функції.** Для вибору функцій використовується вікно із двома полями. У лівому полі задається категорія функції, у правом - сама функція. Усього є 14 категорій. При виділенні функції в правому списку, у нижній частині вікна з'являється короткий опис її призначення.

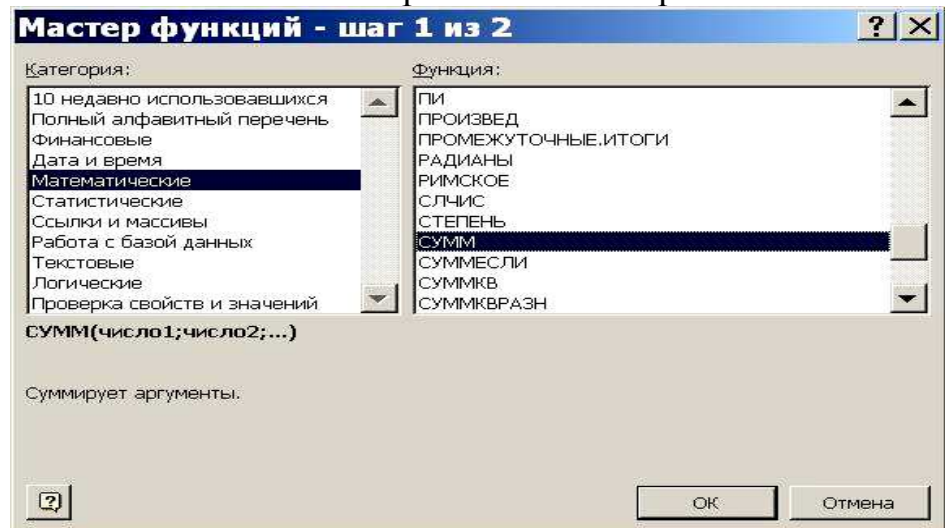

**2 етап — завдання аргументів функції.** Панель для завдання аргументів виводиться автоматично після завершення першого етапу. Вона містить одне або кілька однорядкових полів, що мають справа спеціальну кнопку для згортання панелі. Якщо кількість аргументів функції може бути довільною, то після введення аргументів у чергове поле, на панелі з'являється додаткове поле і т. і. При активізації поля в нижній частині панелі з'являється пояснення його призначення.

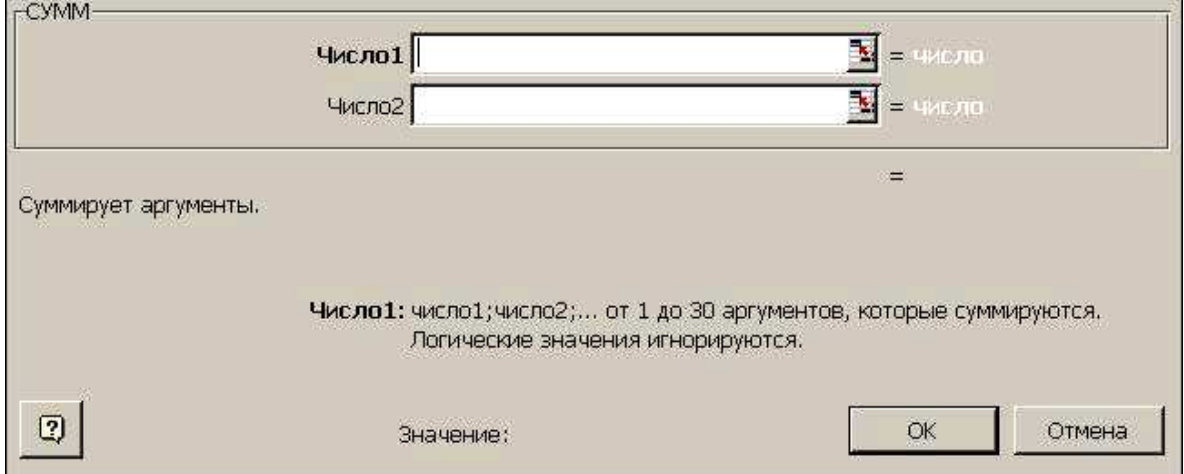

Технологія завдання аргументів така:

- згорнути панель щигликом по кнопці в правій частині поля;
- виділити інтервал (діапазон), що містить аргументи (якщо інтервалів небагато, виділення виконується при натиснутій Ctrl) - за правильністю введення можна стежити за допомогою рядка формул;
- розгорнути панель повторним щигликом по кнопці поля;
- повторити вищестоящі пункти для інших аргументів;
- завершити завдання аргументів натисканням Ok.

Альтернативним способом є введення аргументів вручну в рядку формул. Кілька аргументів однієї функції перелічуються через крапку з комою.

#### *Помилки у формулах*

Microsoft Excel відображає помилку, якщо формула оброблена неправильно. Наприклад, якщо формулі потрібні числові значення, а насправді зазначені текстові, то відобразиться помилка. Помилка з'являється при видаленні осередку, на яку посилається функція, а також при використанні осередку, ширини якої не вистачає для виведення результату.

Для полегшення пошуку помилок у формулах доцільно перейти в режим показу формул в осередках через Сервіс/Параметри/Вид і установити прапорець "Формули". При цьому ширина осередків таблиці буде автоматично збільшена й замість результатів і повідомлень про помилки будуть показані формули. Типові помилки:

- #REF! посилання на неіснуючий осередок;
- #DIV/0 ділення на нуль;
- #NUM! порушення математичних правил, наприклад, корінь із від'ємного числа;
- #ИМЯ? помилкове ім'я функції;
- #ЗНАЧ! аргумент неприпустимого типу.

Якщо формула в осередку містить посилання на інші осередки, то для полегшення пошуку зв'язків формули, слід виконати Сервіс/Залежності/ осередки, Що Впливають. Поточний осередок буде з'єднана синіми лініями зі стрілками з усіма осередками, що впливають. Через Сервіс/Залежності/Залежні осередки можна встановити на які осередки впливає активний осередок.

## **Лекція 7. Табличний процесор Excel: використання статистичних функцій, побудова графіків і діаграм**  *Організація обчислень*

**Формули і їхній запис.** Запис формули в осередок починається зі знака "=". Далі записується арифметичний вираз з використанням знаків математичних операцій, круглих дужок, посилань і стандартних функцій Excel. Правила запису - звичайні математичні.

Розглянемо організацію найпростіших обчислень на прикладі таблиці вартості автоперевезень.

Будемо вважати, що собівартість перевезень складається з витрат на паливо й інші витрати, пропорційних вазі автомобіля з вантажем і пройденою відстанню. Тоді витрати X можна обчислити за формулою:

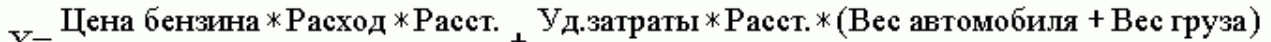

1000 100

Формула для обчислення вартості перевезення до Корочі в осередку F9 має вигляд:

=\$F\$4\*\$C\$4\*E9/100+\$C\$7\*D9\*(\$C\$6+E9)/1000

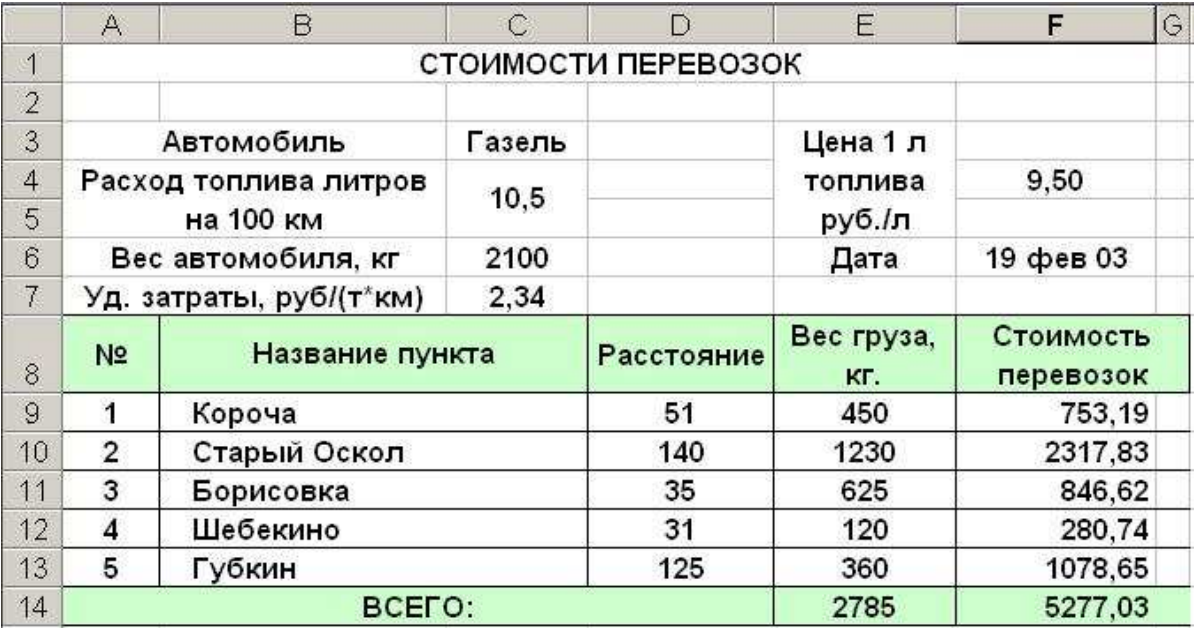

У формулі використані абсолютні й відносні посилання (чому відповісти самостійно). Після введення формули в осередку F9 з'явиться результат: 753,19. Для обчислення вартості для інших пунктів досить виділити осередок F9 і простягнути маркер покажчика до осередку F13 - відносні посилання в формулі, що копіюється, будуть модифіковані автоматично і в осередках з'явиться результат.

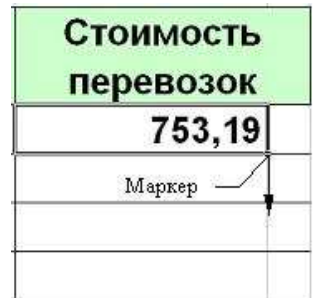

Сумарну вагу перевезеного вантажу і сумарну вартість перевезень можна розрахувати по формулах =СУМ(E9:E13) і СУМ(F9:F13).

Відзначимо наступні особливості оформлення розглянутої таблиці й виконання обчислень.

• Деякі осередки в таблиці є об'єднаними. Якщо на такий осередок робиться посилання, то його координатою вважається верхній лівий осередок об'єднаної області. Приклад - посилання на З4.

• Дані, що є аргументами формул, повинні міститися в окремі осередки.

• Результати в осередках F9:F14 вирівняні по правому краї осередків. Для завдання видимого відступу праворуч для цих даних введений додатковий стовпець G і прибраний вертикальне обрамлення між F9:F14 й G9:G14.

• Розрядність десяткової частини результатів в осередках F9:F14 задана через меню Формат/Осередку/Число/Число десяткових знаків - 2.

• Дата в осередку F6 вставлена за допомогою Майстра функцій (Стандартна панель інструментів) - функція СЬОГОДНІ(), група Дата й час. Для редагування форми подання дати необхідно виконати Формат/Осередку/Число й вибрати потрібний формат зі списку.

#### *Обчислення з масивами.*

Дотепер ми говорили про обчислення за допомогою формул, у яких результат розміщається в один осередок. Існують формули, результатом обчислення яких є множина значень, розташовуваних в інтервалі. Такий інтервал називають масивом, а відповідні формули - формулами масивів. Для роботи з такими формулами існують особливі правила. Наприклад, можна записати формулу:

#### $= B3:B12 - D3:D12$

Формула обчислює різницю значень осередків у двох стовпцях. Якщо формула записана в осередок F3, то після натискання Enter тільки в ній буде виведений результат, що дорівнює різниці значень B3 та D3. Уся різниця в даному прикладі може бути обчислена двома способами:

1. Виділити інтервал для запису масиву(F3:F12) і натиснути Shift+Ctrl+Enter.

2. Обчислити по формулі масиву в одному осередку і скопіювати формулу на всі осередки масиву за маркер покажчика.

Зазначені способи можуть не дати необхідного результату при обчисленнях з деякими стандартними функціями, результатом яких є масив. Більше надійним є наступний спосіб:

1. Виділити інтервал для запису масиву.

2. Викликати Майстра функцій і записати функцію.

3. Завершити другий етап роботи з Майстром функцій натисканням Shift +  $Ctrl + Enter$ , а не Ok.

Якщо інтервал не був попередньо виділений, або в третьому пункті натиснута Ok, то виправити положення можна виділенням інтервалу для масиву після обчислення, установкою курсору в поле вмісту осередку рядка  $\phi$ ормул і натисканням Shift + Ctrl + Enter.

| المنتقب | в | $\sim$ | D   | Е   | ┳ | П |
|---------|---|--------|-----|-----|---|---|
|         |   |        |     |     |   |   |
|         |   |        |     |     |   |   |
|         |   |        |     |     |   |   |
|         |   |        | 145 | 158 |   |   |
|         |   |        | 158 | 179 |   |   |

*Приклад*

У діапазоні A1:B5 задана матриця. Потрібно обчислити добуток вихідної матриці на транспоновану.

Спочатку виконаємо її транспонування. Для цього виділимо D1:H2 і викличемо Майстра функцій. У категорії "Посилання й масиви" знайдемо функцію ТРАНСП(), задамо її аргумент A1:B5 і натиснемо Shift+Ctrl+Enter. Помножимо вихідну матрицю на транспоновану. Для цього виділимо будь-який інтервал розміром 2х2 осередки, наприклад, D4:E5. Запишемо формулу =МУМНОЖ(A1:B5; D1:H2) і натиснемо Shift+Ctrl+Enter. Результат показаний на рисунку.

#### *Графічні засоби MS Excel*

*Діаграма* — це графічно представлена залежність однієї величини від іншої. За допомогою діаграм взаємозв'язок між даними стає більше наочним.

Діаграми полегшують порівняння різних даних. Більшість діаграм упорядковують дані по горизонтальній *(вісь категорій)* і вертикальній осям *(вісь значень)*. Окремі елементи даних називаються *крапками*. Кілька крапок утворять послідовність (ряд) даних.

• На першому кроці необхідно вибрати тип діаграми. Виберіть об'ємний варіант кругової діаграми й клацніть на кнопці *Next (Далі)* для того, щоб перейти до другого кроку.

• На другому кроці уточнюється діапазон даних. У нашому прикладі потрібний діапазон уже визначений, але якщо буде потреба його можна змінити, виділивши за допомогою «перетягування» новий діапазон. У результаті в рядку *Data range (Діапазон)* з'явиться відповідне посилання. Кликніть на кнопці *Next (Далі)* для того, щоб перейти до третього кроку.

• На третьому кроці визначаються відображувані елементи діаграми. Наш майстер діаграм запропонував перший осередок стовпця значень як заголовок діаграми, а вміст першого стовпця діапазону включив у легенду. Якби ви вибрали інший тип діаграми, майстер запропонував би вам інші рішення. Якщо ви не згодні з майстром, ви можете внести свої виправлення на цьому кроці. Гарна діаграма це діаграма, при перегляді якої не виникає питання: «А що б це значило?». Для цього її треба постачити достатньою кількістю зрозумілих підписів. Клацніть на кнопці *Next (Далі)* для того, щоб перейти до останнього кроку.

• На четвертому кроці необхідно вказати розміщення діаграми. За замовчуванням майстер пропонує розмістити діаграму на тім же робочому аркуші, на якому перебувають дані. Цей параметр теж можна змінити. Клацніть на кнопці *Finish (Готово)* для завершення роботи майстра діаграм.

Типи діаграм: гістограма, лінійчата, графік, кругова, крапкова, з областями, кільцева, пелюсткова, поверхня, пухирькова, біржова, конічна, циліндрична, пірамідальна. Тип обраної діаграми залежить від даних, що представляють, і самого типу подання. Не всі типи діаграм підходять для різних видів даних. Деякі діаграми зручні для демонстрації даних, що змінюються згодом, у той час як інші краще ілюструють те, яким образом набір значень становить єдине ціле. Більшість типів діаграм дозволяє здійснювати висновок двовимірної та тривимірної інформації, що забезпечує додаткові зображальні можливості. Залежно від призначення можна вибрати будь-який тип діаграми, наприклад гістограма показує зміну даних за певний період часу та ілюструє співвідношення окремих значень даних.

При створенні діаграми в Excel спочатку необхідно підготувати дані, які будуть відображатися в діаграмі. Звичайно дані розташовуються в одному або декількох рядах значень, де кожен ряд містить набір зв'язаних даних. Зі значеннями даних пов'язане ім'я ряду.

Microsoft Excel надає можливість вибрати діапазон виведених на екран значень на осі значень, а так само можливість змінювати інтервали між значеннями уздовж осі. Microsoft Excel забезпечує можливість змінювати кольори, границі та заливання в маркерах даних, областях діаграм, областях побудови й в інших елементах діаграми.

# **Лекція 8. Табличний процесор Excel: аналіз даних і добір рішень**

## *Використання MS Excel для створення баз даних*

В Microsoft Excel в якості бази даних можна використати список. При виконанні звичайних операцій з даними, наприклад, при пошуку, сортуванні або обробці даних, списки автоматично розпізнаються як бази даних. Перераховані нижче елементи списків враховуються при організації даних.

- Стовпці списків стають полями бази даних.
- Заголовки стовпців стають іменами полів бази даних.
- Кожен рядок списку перетвориться в запис даних.

Відкрийте книгу, у яку будуть вводитися дані, які потрібно скопіювати в базу даних. Введіть назви для даних, що вводять. Назви слід вводити в осередок над або ліворуч від тієї, котра містить дані. Ці назви будуть використані як імена полів у базі даних. Виберіть команду Майстер шаблонів у меню Дані. Додержуйтеся вказівок майстра.

#### *Робота зі списками*

Списком називають таблицю, рядки якої містять однорідну інформацію. Найбільш часті операції зі списками - сортування й пошук інформації. Список характеризує не вміст таблиці, а спосіб її організації. Тільки однорідність інформації в стовпцях таблиці дає можливість дає можливість застосовувати сортування або фільтри.

Excel автоматично визначає границі списку. Ознакою кінця області при автоматичному визначенні служить перший порожній рядок. Для визначення верхньої границі списку порівнюється вміст першого й другого рядків області списку. Якщо ці рядки розрізняються по типу, то перший рядок розглядається як заголовок. Він виключається з оброблюваної області. Звичайно при заповненні списків включається режим автозаповння, у якому при збігу перших символів вводять в осередок із символами у вищестоящих осередках поточного стовпця уведення даних завершується автоматично.

**Сортування списків.** Необхідність сортування записів у списках виникає, звичайно, для наступного швидкого пошуку інформації в списку. Існують два способи сортування: за зростанням та за спаданням ознаки сортування, яким є один зі стовпців списку. Для простого сортування рядків слід активізувати будь-який осередок всередині списку в клацнути по одному зі значків (за зростанням або за спаданням) на панелі інструментів. Excel автоматично визначає границі списку та сортує рядки цілком. Якщо користувач сумнівається в правильності визначення границь списку, то доцільно виділити потрібний діапазон і виконати Дані/Сортування. У вікні "Сортування діапазону" слід задати ознаку сортування (заголовок стовпця), а також як сортувати - за зростанням або за спаданням.

В Microsoft Excel передбачений наступний порядок для сортування даних по зростанняч: числа, текст, логічні значення, значення помилок і порожні осередки. Для сортування за спаданням використовується зворотна черговість, за винятком порожніх осередків, які завжди містяться в кінець відсортованого списку. Щоб створити особистий порядок сортування або застосувати вбудований в Microsoft Excel, необхідно скористатися спеціальним порядком сортування.

Якщо в стовпці, що є ознакою сортування, міститься багато повторюваної інформації, можливе додаткове сортування за побічною ознакою. Максимальна кількість ознак, за якими можна сортувати таблицю - 3. Як приклад розглянемо таблицю з підсумками сесії.

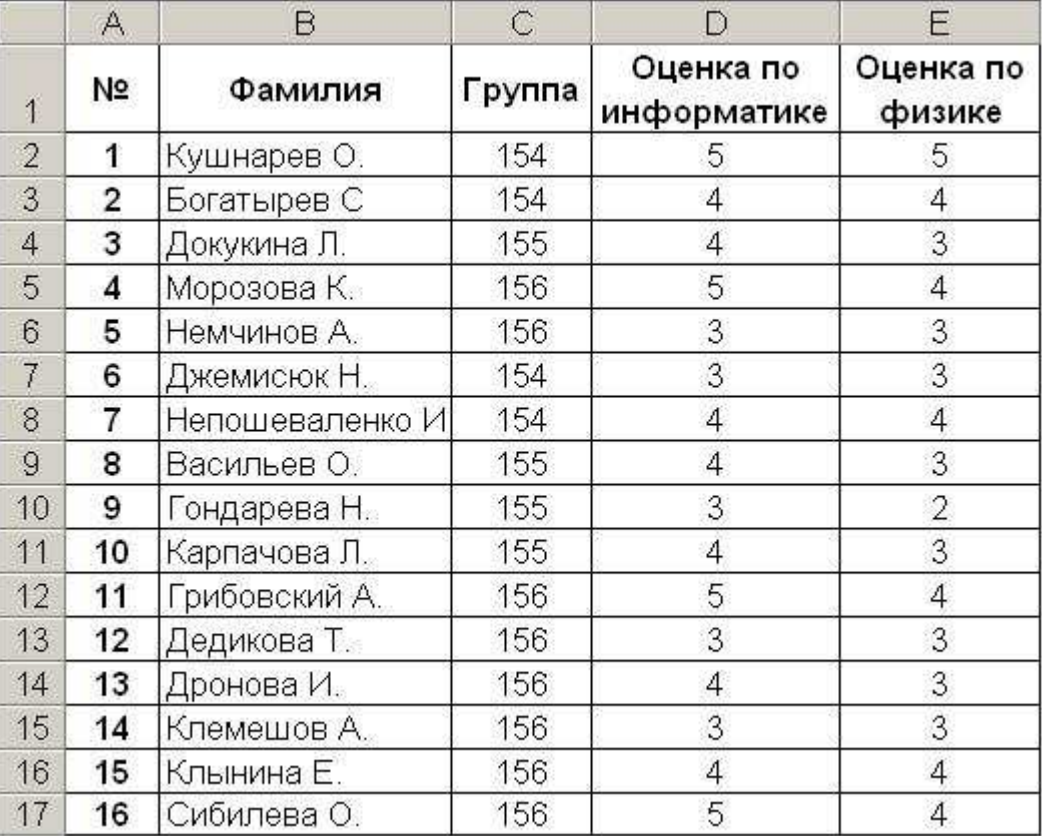

Відсортуємо таблицю по двох ознаках: первинний - група (за сростанням), вторинний - прізвище (за алфавітом). Для цього виділимо діапазон B2:E17 і виконаємо Дані/Сортування. Задамо настроювання, як показано у вікні "Сортування діапазону". У результаті одержимо відсортовану таблицю.

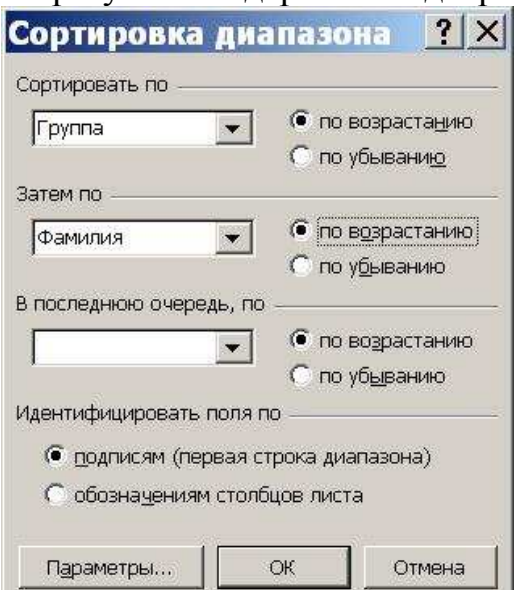

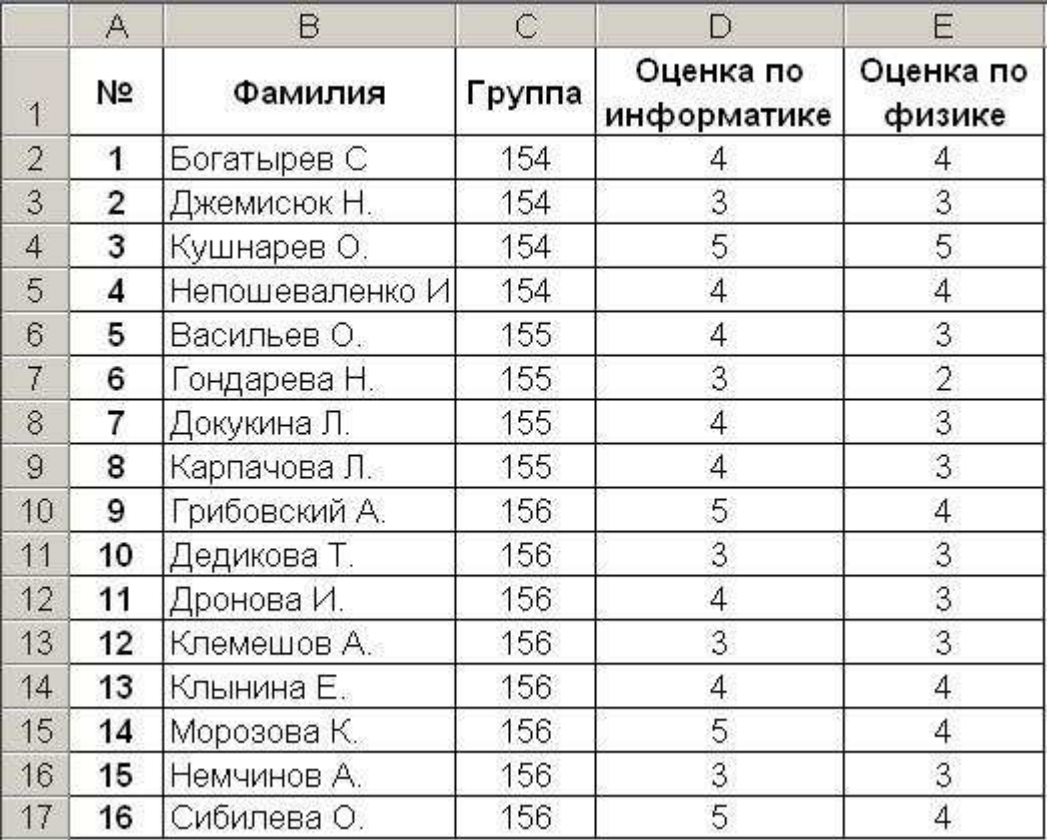

Зверніть увагу на наступні особливості сортування:

• у виділений діапазон не включені стовпець А - порядкові номери не сортуються;

• сортування за побічною ознакою (прізвища за зростанням) означають їхнє розташування за алфавітом тільки в межах однакових значень первинної ознаки (номерів груп);

• сортування по двох ознаках з вибором як первинної ознаки прізвищ у цьому випадку не мають сенсу, оскільки серед прізвищ немає повторюваних значень.

Набагато рідше, ніж сортування по рядках, застосовується сортування по стовпцях. Але воно в Excel також можливе. У цьому випадку ознакою сортування є один з рядків списку, наприклад, заголовок, або підсумковий рядок. Для виконання сортування необхідно у вікні "Сортування діапазону" натиснути кнопку "Параметри" і установити перемикач "Сортувати стовпці діапазону".

**Пошук записів.** Для пошуку записів слід звернутися до меню Виправлення/Знайти, у поле "Що" діалогового вікна "Знайти" ввести зразок пошуку, а в полі "Область пошуку" установити "значення". Після цього табличний курсор буде встановлений на осередок, що шукають. Якщо осередків із ознакою, що шукають декілька, то для продовження натиснути кнопку "Знайти далі". На початку пошуку курсор повинен бути встановлений у початок списку. Допускається застосування масок. Маска - це текстовий шаблон, складений зі звичайних і спеціальних символів. У якості спеціальних використовуються символи «?» і «\*». Перший означає будь-який символ; другий - будь-який текст. Наприклад, якщо для розглянутого вище приклада задати пошук інформації з маски ?е\*, те в таблиці будуть знайдені прізвища Непошеваленко И., Дедикова Т. і Немчинов А.

#### *Застосування фільтрів*

**Фільтр** - це засіб для відбору записів у таблиці за деяким критерієм. В Excel є два типи фільтрів: автофільтр і розширений фільтр. Автофільтр показує записи, що збігаються із критеріями фільтрації, і приховує не співпадаючі. Розширений фільтр здатний сформувати нову таблицю з відфільтрованих записів.

**Автофільтр.** Для застосування автофільтра необхідно виділити будьякий осередок усередині таблиці і звернутися до меню Дані/Фільтр.../Автофільтр. Після чого в заголовку таблиці повинні з'явитися кнопки для розкриття списків. Натискання будь-якої кнопки приводить до розкриття списку елементів відповідного стовпця таблиці. Обраний елемент є критерієм фільтрації. Рядки таблиці, у яких елементи стовпця не збігаються із критерієм будуть приховані, причому зберігаються їх колишні порядкові номери. Вибір другого критерію в іншому списку приведе до додаткової фільтрації записів і т.д. Як приклад розглянемо застосування автофільтра для таблиці з підсумками сесії. На рисунку показані результати фільтрації за умовою "Оцінка по інформатиці"=5.

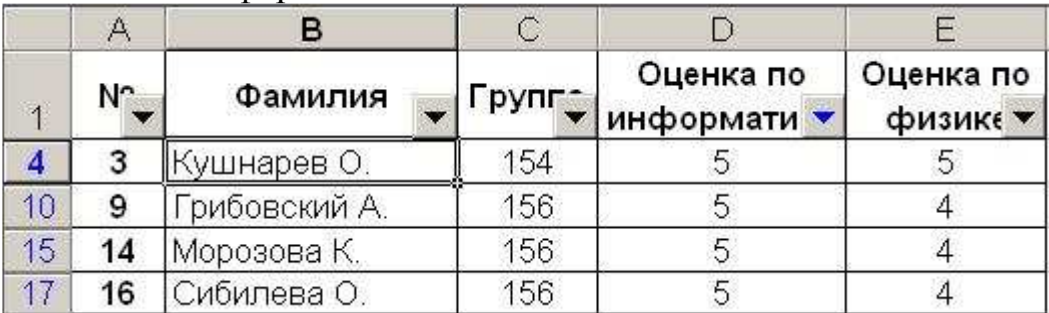

Зверніть увагу, що записи, які не відповідають умові фільтрації приховані. Тому нумерація рядків іде не один за одним і виділена синіми кольорами.

Для завдання більш складної умови фільтрації необхідно у відповідному списку, що розкривається, вибрати "[Умова...]" і сформулювати його у вікні, що відкрилося, "Користувальницький автофільтр". Вікно містить поля для введення знаків логічних відносин і мітки логічних операцій И и АБО. Наприклад, для відбору записів, що відповідають студентам, що одержали по інформатиці 4 або 5, слід виконати настроювання, як показано на рисунку.

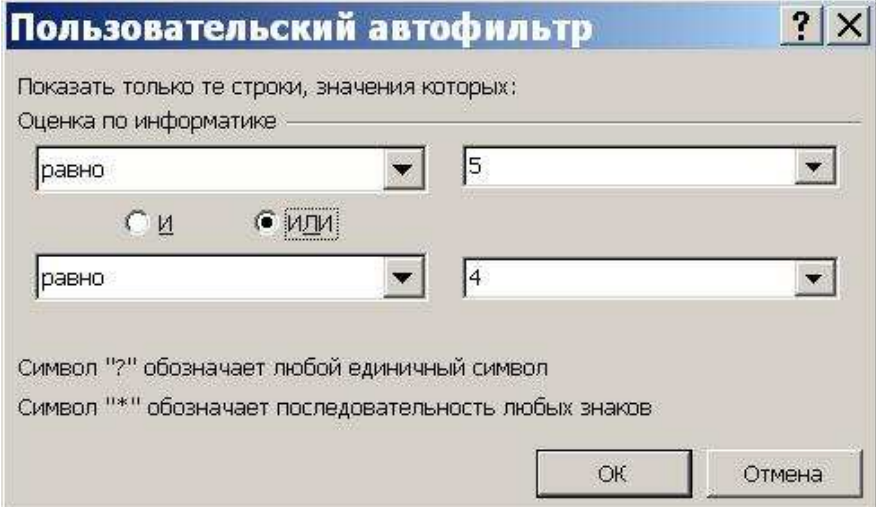

Скасувати результати фільтрації можна через Дані/Фільтр... і забрати прапорець із меню Автофільтр. Переваги автофільтра в простоті його застосування. Недолік: у відсутності можливості формулювати складні умови, що зв'язують умови фільтрації в різних стовпцях операцією АБО.

**Розширений фільтр.** Для застосування розширеного фільтра потрібна попередня підготовка, що складається із двох етапів:

- підготовки допоміжної таблиці (діапазону) критеріїв;
- планування місця для розміщення результатів фільтрації.

Таблиця критеріїв складається з рядка заголовків і рядків із критеріями. У суміжних осередках першого рядка розміщуються необхідні заголовки критеріїв, що збігаються із заголовками основної таблиці. Краще формувати ці заголовки копіюванням з основної таблиці. Під заголовками розміщаються критерії, причому якщо кілька критеріїв розташовані в одному рядку, вони вважаються зв'язаними між собою логічною операцією И, якщо в різних - АБО. В якості критеріїв можна використати вміст осередків таблиці або логічних виразів із використанням умісту.

Як приклад розглянемо умову фільтрації ("Група"=154 И "Оцінка по інформатиці">3) АБО ("Група"=155 И "Оцінка по інформатиці">3).

Вихідна таблиця, блок критеріїв і нова таблиця з результатами фільтрації показані на рисунку.

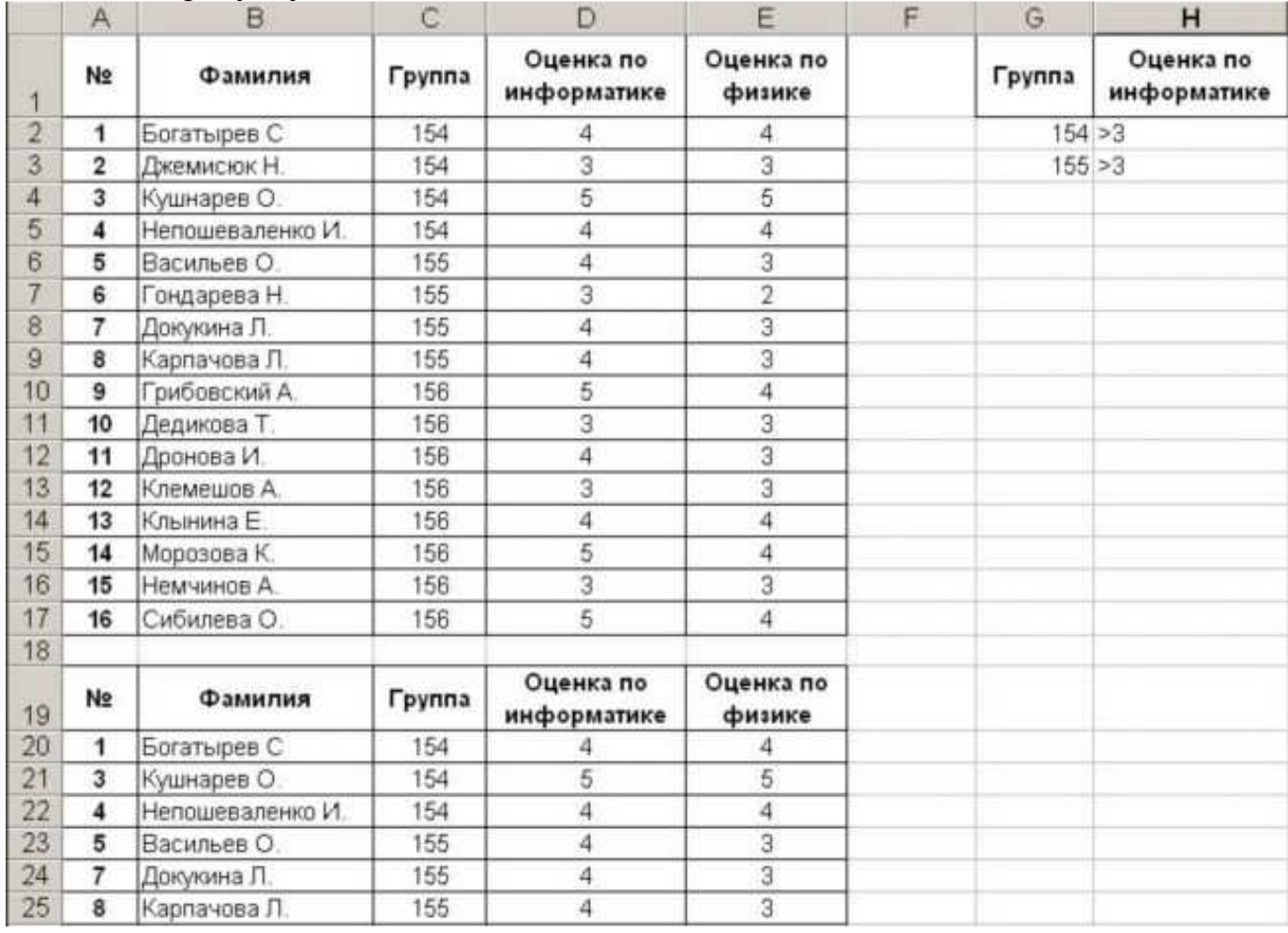

У розглянутому прикладі блок критеріїв розташований у діапазоні G1:H3. Запуск розширеного фільтра виконується через меню Дані/Фільтр... /Розширений фільтр. У вікні "Розширений фільтр" слід задати настроювання, як показано на рисунку.

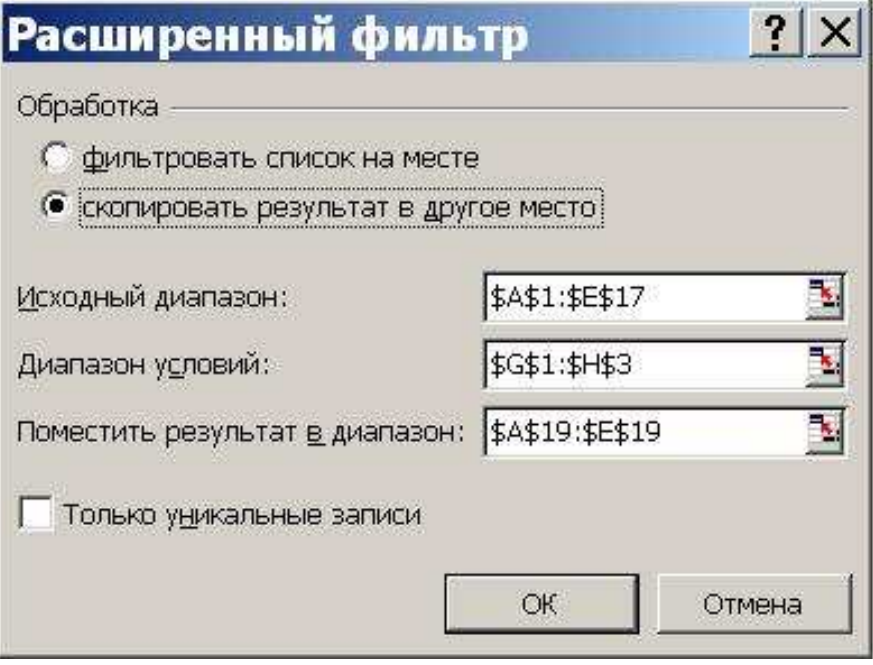

Зверніть увагу, що місце для розміщення результату зазначено діапазоном з одного рядка. Excel автоматично збільшує цей діапазон, якщо число записів, що задовольняють умові більше заданого у вікні "Розширений фільтр". Цей діапазон повинен бути відділений від діапазону критеріїв принаймні одним порожнім рядком.

## *Пошук певного результату для осередку за допомогою добору значення іншого осередку*

- 1. Виберіть команду Добір параметра в меню Сервіс.
- 2. У поле Встановити в осередку введіть посилання на осередок, що містить необхідну формулу.
- 3. Введіть очікуваний результат у поле Значення.
- 4. У поле Змінюючи значення осередку введіть посилання на осередок, що містить значення, що добирається.

## *Аналіз за допомогою зведеної таблиці*

**Зведена таблиця** — це таблиця, що використовується для швидкого підведення підсумків або об'єднання більших обсягів даних. Міняючи місцями рядки й стовпці, можна створити нові підсумки вихідних даних; відображаючи різні сторінки можна здійснити фільтрацію даних, а також відобразити детальні дані області.

## **Лекція 9. Табличний процесор Excel: Макроси**  *Макроси*

**Макрос** — це програма, що дає користувачеві можливість автоматизувати виконання часто використовуваних дій.

Основою для запису макросу є мова програмування VBA (Visual Basic for Applications). Для створення щодо простих макросів знання цієї мови необов'язково: слід виконати необхідну послідовність дій при включеному режимі запису макросу. Ці дії автоматично записуються як програма на VBA. При роботі з макросами можна виділити три етапи:

1) підготовка до запису макросу;

2) запис і редагування макросу;

3) використання макросу.

#### *Підготовка до запису макросу*

1. Потренуватися в безпомилковому виконанні дій, які будуть записані в макрос.

2. Виконати меню Сервіс/Макрос/Почати запис.... У поле "Ім'я макросу:" вписати ім'я макросу. У полі "Макрос доступний для..." указати поточний документ.

3. В області "Призначити макрос" натиснути кнопку "Клавішам" (у поле "Призначити макрос") - відкриється вікно "Настроювання", у якому потрібно натиснути комбінацію клавіш, що викликає макрос. Звичайно ця комбінація складається зі сполучення утримуваних клавіш Alt, Ctrl або Shift та однієї із символьних клавіш. Намагайтеся уникати стандартних сполучень клавіш. Підказка про використання натиснутої комбінації як стандартної з'являється в нижній частині вікна.

4. У полі "Зберегти зміни в:" указати поточний документ, і послідовно натисніть кнопки "Призначити" й "Закрити". Ознакою початку запису макросу є закриття всіх вікон, відкритих через меню "Сервіс" і поява невеликої панелі "Запис" із кнопкою: "Зупинити запис".

#### *Запис і редагування макросу*

Виконайте необхідні операції. У режимі запису маніпуляції мишею в поле тексту обмежені. Тому операції по переміщенню курсору, виділенню тексту й деякі інші слід виконувати за допомогою клавіатури.

Завершення запису макросу виконується натисканням кнопки "Зупинити запис" на панелі "Запис". При цьому панель "Запис" зникає, а курсор миші здобуває звичайну форму.

Записаний макрос можна редагувати як текст VBA. Для цього зверніться до меню Сервіс/Макрос/Макроси..., виберіть ім'я макросу й натисніть кнопку "Змінити". Завершення редагування виконується натисканням Alt + <дефіс> (мінус) або Ctrl+W.

#### *Використання макросу*

Для запуску макросу виділіть (якщо необхідно) частину документа, шо оброблюватиметься макросом, і натисніть установлену для нього комбінацію клавіш.

**Інший спосіб запуску** — звертання до меню Сервіс/Макрос... з наступним вибором імені макросу й натисканням кнопки "Виконати".

#### *Основи створення макросів*

Мова макросів є мовою програмування, що дозволяє реалізувати завдання користувача, виконуючи необхідні дії над об'єктами Access й їхніми елементами. Макрос - програма, що складається з послідовності макрокоманд. Макрокоманда - це інструкція, орієнтована на виконання певної дії.

Наприклад, макрокомандою можна відкрити форму, звіт, надрукувати звіт, запустити на виконання запит, застосувати фільтр, привласнити значення, створити своє меню для форми або звіту. Макрокоманда Задати команду меню дозволяє виконати будь-яку задану команду меню. Наявний набір макрокоманд реалізує практично будь-які дії, які необхідні для рішення завдання.

Мова макросів забезпечує можливість виконання більшості завдань, не прибігаючи до програмування на Visual Basic. Макроси, будучи надбудовою над Visual Basic, забезпечують користувача засобами рішення завдань, не потребуючого знання детального програмування. Мова макросів є мовою більше високого рівня, чим Visual Basic.

Макроси визначають набір методів обробки об'єктів. В EXCEL є засоби, що забезпечують взаємодію макросів з об'єктами на основі подій. Події наступають при виконанні певних дій, до яких ставляться насамперед дії користувача. Остання обставина дозволяє управляти виконанням програми ззовні. Користувач, виконуючи різні дії у формах, ініціює виконання макросів, що автоматизують рішення пов'язаних з діями користувача. Такий підхід істотно відрізняє програмування мовою макросів від програмування в традиційному розумінні, при якому тільки програма управляє процесом.

Помітимо, що наявність апарата запуску програм через події, що викликані діями користувача, не виключає можливості написання програм мовою макросів, які без втручання користувача можуть вирішувати потрібні завдання. У цьому випадку завдання вирішується рядом взаємозалежних макросів.

Для організації розгалужень у програмі в макросі визначаються умови виконання макрокоманд. Користувач запускає головну програму на виконання і далі все керування її виконанням здійснюється зсередини. Програма сама відкриває необхідні об'єкти, вибирає й обробляє дані, викликає інші макроси, дотримуючись алгоритму, що приводить до рішення завдання. При необхідності програма ініціює діалог з користувачем.

#### *Конструювання макросу*

Створення макросів здійснюється в діалоговому режимі й зводиться до запису у вікні макросу послідовності макрокоманд, для яких задаються параметри. Кожному макросу привласнюється ім'я. При виконанні макросу макрокоманди виконуються послідовно в порядку їхнього розташування. При цьому використовуються об'єкти або дані, зазначені в аргументах макрокоманд. Є можливість визначити умови виконання макрокоманди.

Виконання макросів ініціюється простою операцією і може зводитися до його відкриття, як це робиться і для інших об'єктів бази даних. Крім цього, EXCEL надає можливість автоматично ініціювати виконання макросу при настанні деякої події. Для зв'язку макросу з подією досить у бланку властивостей об'єкта або його елемента керування внести в рядок цієї події ім'я макросу. Події, з якими можна зв'язати макрос, визначаються у властивостях форм і звітів й їхніх елементів керування. Створення макросу починається у вікні бази даних, де треба вибрати закладку Макроси (Macros) і натиснути кнопку Створити (New). Після цього відкривається вікно макросу.

#### *Формування макрокоманд у вікні макросу*

Макрокоманди, що становлять макрос, dводяться в стовпець Макрокоманда. Для dведення макрокоманди можна натиснути кнопку розкриття списку макрокоманд у цьому стовпці й вибрати потрібну. Можна ввести ім'я макрокоманди із клавіатури. У нижній частині вікна виводяться аргументи макрокоманди. Значення аргументів задаються шляхом вибору їх зі списку, що відкривається в рядку аргументу. У поле праворуч від рядків аргументів виводиться повідомлення з поясненнями для обраного аргументу.

У рядки стовпця Примітку вводять необов'язковий коментар, що описує результат виконання макрокоманди. Кожна нова макрокоманда макросу додається в наступному рядку бланка. Порядок розміщення макрокоманд у бланку визначає послідовність їхнього виконання.

Після dведення всіх макрокоманд у макрос його треба зберегти, скориставшись командою меню Файл/Зберегти або кнопкою панелі інструментів макросу.

Для виконання макросу можна натиснути кнопку панелі інструментів Запуск. Якщо макрос уже закритий, то для його виконання треба у вікні бази даних вибрати макрос і натиснути кнопку Запуск у цьому вікні. Таким чином, з ініціативи користувача завдання може вирішуватися багаторазово.

Для перегляду й редагування існуючого макросу треба вибрати його у вікні бази даних і натиснути кнопку Конструктор.

#### *Застосування плагинів*

Excel має кілька програм-надбудов, що виконують рішення різних завдань. Однією з надбудов є "Пошук рішення", що дозволяє вирішувати оптимізаційні завдання в Excel. Найчастіше це завдання лінійного програмування (ЛП).

Загальне формулювання завдання ЛП: знайти рішення X системи лінійних рівнянь AX=B, при якому цільова функція f = CX приймає максимальне (мінімальне) значення, де A - матриця коефіцієнтів; B - обсяги ресурсів. Економічний зміст системи AX=B полягає в завданні обмежень на ресурси, що витрачають.

Економічний зміст цільової функції  $f = CX$  полягає в максимальному прибутку або мінімальній собіслідсті, одержуваної від оптимального рішення X. Наприклад, якщо X - вектор обсягів випуску продукції, а З - вектор прибутку, одержуваної від одиниці кожного виду продукції, то f - сумарний прибуток від випуску всієї продукції.

Розглянемо роботу надбудови "Пошук рішення" на прикладі завдання про раціон годівлі тварин. Потрібно скласти такий раціон годівлі тварин трьома видами корму, при якому вони одержать необхідну кількість живильних

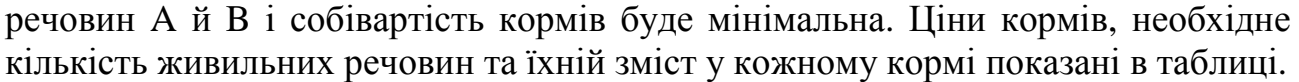

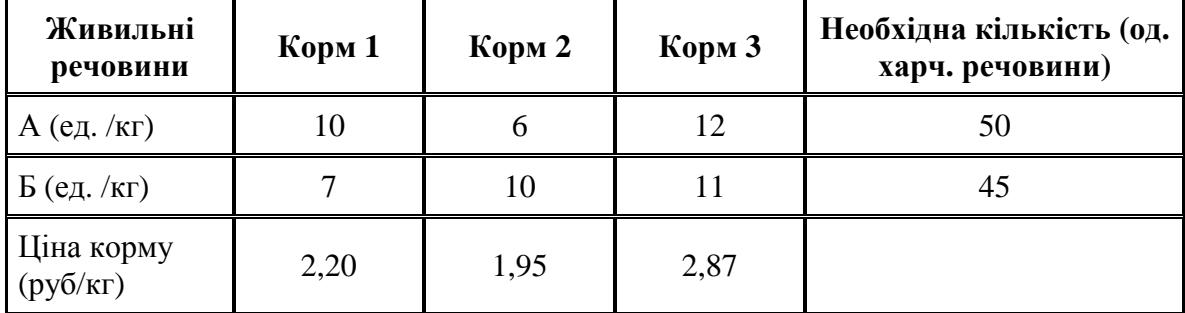

Якщо позначити X=(x1, x2, x3) - кількість різних кормів, то завдання ЛП формулюється так:

Знайти рішення X системи

$$
\begin{cases} 10x_1 + 6x_2 + 12x_3 \ge 50; \\ 7x_1 + 10x_2 + 11x_3 \ge 45, \end{cases}
$$

при якому цільова функція

$$
f=2,20x_1+1,95x_2+2,87x_3
$$

приймає мінімальне значення.

Математичне формулювання завдання необхідно оформити у вигляді таблиці, що відбиває основні залежності.

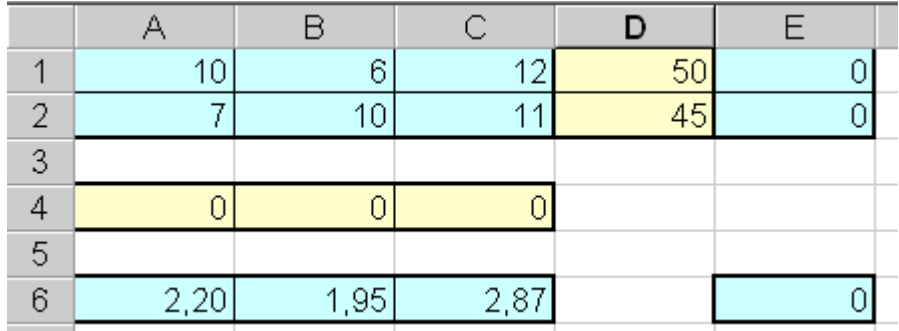

Осередки таблиці мають наступний сенс:

діапазон A1:C2 — містить матрицю A;

- діапазон D1:D2 містить вектор ресурсів В;
- діапазон A6:C6 містить вектор цін З;

• діапазон A4:C4 - містить вектор рішень X, початкові значення якого задані нулю і який буде оптимізований програмою;

- діапазон E1:E2 містить вираження, що обчислюють добуток AX;
- осередок Е6 містить вираження, що обчислює  $f = CX$ .

Виклик програми пошуку рішення виконується через меню "Сервіс \ Пошук рішення...". У вікні, що відкрився, "Пошук рішення" необхідно встановити наступні параметри:

"Установити цільовий осередок" — E6;

- установити перемикач "Рівної мінімальному значенню";
- у поле "змінюючи осередку" указати діапазон A4:C4;

• в області "Обмеження" натиснути кнопку "Додати" й у вікні "Додавання обмежень" ввести обмеження: E1>=D1 й E2>=D2;

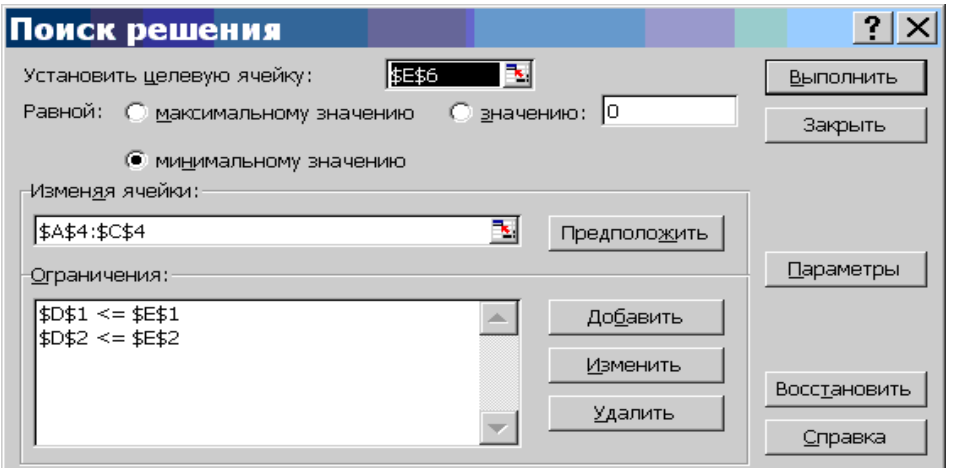

• натиснути кнопку "Параметри..." і у вікні, що відкрилося, установити прапорці "Лінійна модель", "Ненегативні значення" і вибрати перемикач "Оцінка" - "Лінійна".

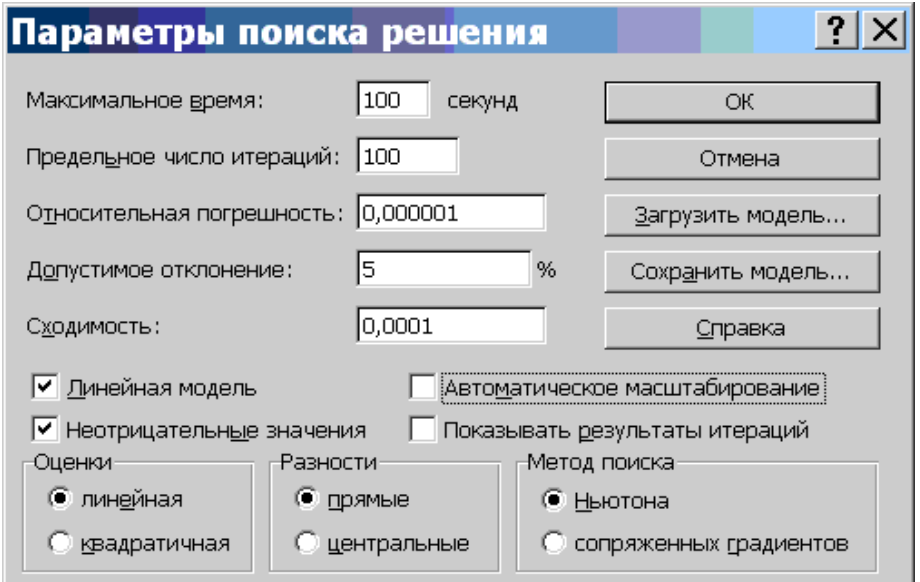

Для запуску програми необхідно у вікні "Пошук рішення" натиснути кнопку "Виконати". Результати обчислень будуть записані в змінювані осередки таблиці. У підсумку таблиця повинна мати такий вигляд.

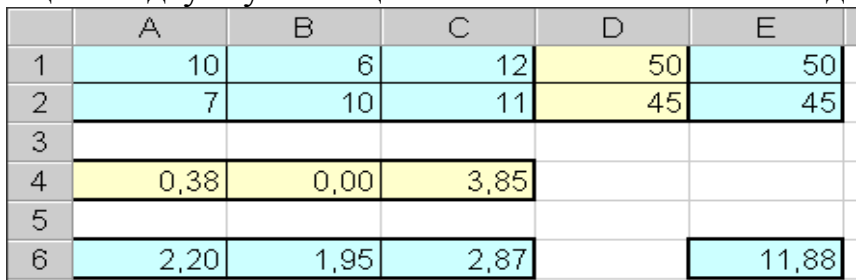

Таким чином, тварин слід годувати першим кормом у кількості 0,38 кг, третім - 3,85 кг і не використовувати другий корм взагалі. При такому раціоні витрати на годівлю однієї тварини складуть 11,88 руб.

#### *Cтатистический аналіз даних, моделювання й прогноз*

Електронний процесор Excel дозволяє будувати математичні моделі за наявними табличними даними. Математична модель дає можливість прогнозувати стан об'єкта та обирати на цій основі оптимальне керування

об'єктом. Для цих цілей Excel містить пакет аналізу даних, у який входять: регресійний аналіз, кореляція, дисперсійний аналіз й інші засоби.

#### *Регресійний аналіз*

Регресійний аналіз дозволяє одержати функціональну залежність між деякою випадковою величиною Y і деякими впливаючими на Y величинами X. Така залежність одержала назву рівняння регресії. Розрізняють просту (парну) і множинну регресію лінійного й нелінійного типу.

Приклад простої лінійної регресії:

 $y = m_1x + b$ .

Приклад множинної лінійної регресії:

 $y = m_1x_1 + m_2x_2 + ... + m_kx_k + b.$ 

Для оцінки ступеня зв'язку між величинами використовується коефіцієнт множинної кореляції R Пірсона (кореляційне відношення), що може приймати значення від 0 до 1.  $R=0$  якщо між величинами немає ніякого зв'язку й  $R=1$ , якщо між величинами є функціональний (детермінований) зв'язок. У більшості випадків R приймає проміжні значення від 0 до 1. Величина  $R^2$  називається коефіцієнтом детермінації.

Завданням побудови регресійної залежності є знаходження вектора коефіцієнтів M моделі при якому коефіцієнт R приймає максимальне значення.

Для оцінки значимості R застосовується F-критерій Фішера, що обчислює за формулою

$$
F = \frac{R^2}{(1 - R^2)} \cdot \frac{n - k}{k - 1},
$$

де n - розмір вибірки (кількість експериментів); k - число коефіцієнтів моделі. Якщо F перевищує деяке критичне значення для даних n та k і прийнятої довірчої ймовірності, то величина R вважається істотною. Таблиці критичних значень F приводяться в довідниках з математичної статистики.

Таким чином, значимість R визначається не тільки його величиною, але й співвідношенням між кількістю експериментів і кількістю коефіцієнтів (параметрів) моделі. Дійсно, кореляційне відношення для n=2 для простої лінійної моделі дорівнює 1 (через 2 крапки на площині можна завжди провести єдину пряму). Однак, якщо експериментальні дані є випадковими величинами, довіряти такому значенню R треба з великою обережністю. Звичайно для одержання значимого R і достовірної регресії прагнуть до того, щоб кількість експериментів істотно перевищувало кількість коефіцієнтів моделі (n>>k).

#### *Для побудови лінійної регресійної моделі необхідно:*

1) підготувати список з n рядків й m стовпців, що містить експериментальні дані (стовпець, що містить вихідну величину y повинен бути або першим, або останнім у списку);

2) звернутися до меню Сервіс/Аналіз даних/Регресія

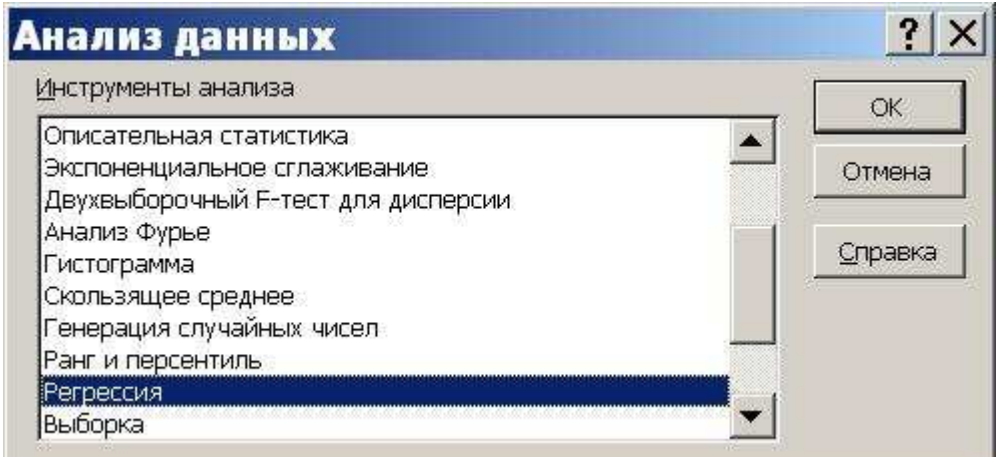

Якщо пункт "Аналіз даних" у меню "Сервіс" відсутній, то слід звернутися до пункту "Надбудови" того ж меню й установити прапорець "Пакет аналізу".

3) у діалоговому вікні "Регресія" задати:

- вхідний інтервал Y;
- вхідний інтервал X;

• вихідний інтервал - верхній лівий осередок інтервалу, у який будуть міститися результати обчислень (рекомендується розмістити на новому робочому аркуші);

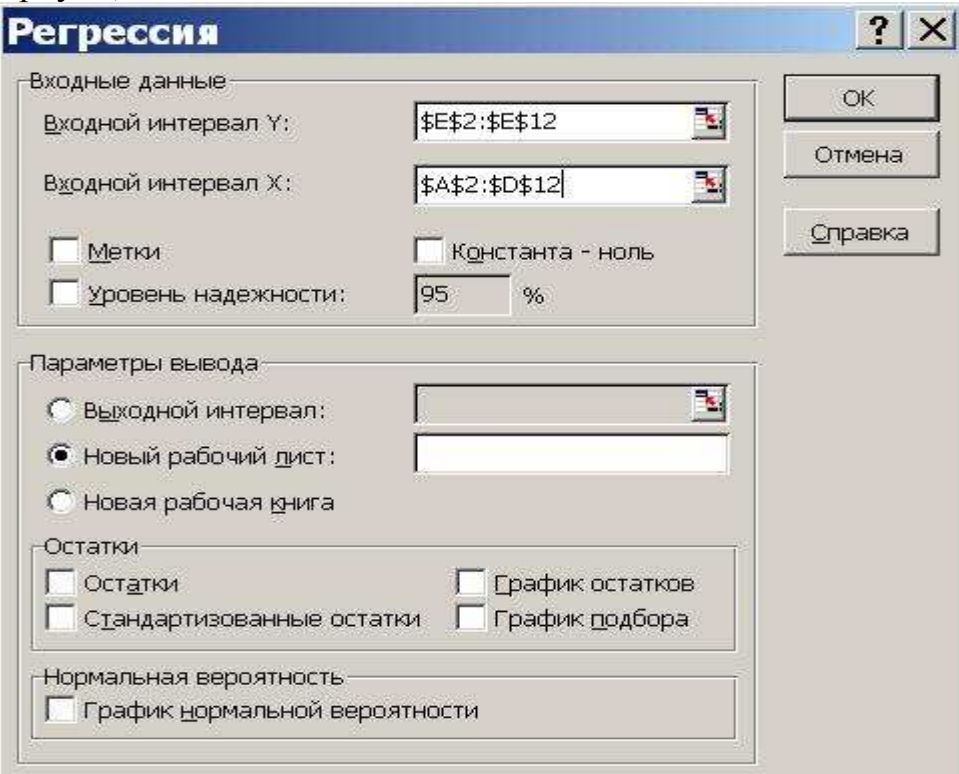

4) натиснути "Ok" і проаналізувати результати.

*Навчальне видання*

**Хренов** Олександр Михайлович, **Воєводіна** Марія Юріївна

> Конспект лекцій з дисципліни

#### **«ТЕХНІКА КОРИСТУВАННЯ ЕОМ»**

(*для студентів 1 курсу денної і заочної форм навчання освітньо-кваліфікаційного рівня бакалавр галузі знань 0601 «Будівництво та архітектура» за напрямом підготовки 6.060103 «Гідротехніка* (*Водні ресурси*)*»*)

Відповідальний за випуск *М. І. Самійленко*

*За авторською редакцією*

Комп'ютерне верстання *К. А. Алексанян*

План 2011, поз. 193 Л

Підп. до друку 17.05.2012 Формат  $60 \times 84/16$ Друк на ризографі. Ум. друк. арк. 2,9 Зам. № Тираж 10 пр.

Видавець і виготовлювач: Харківська національна академія міського господарства, вул. Революції, 12, Харків, 61002 Електронна адреса: rectorat@ksame.kharkov.ua Свідоцтво суб'єкта видавничої справи: ДК № 4064 від 12.05.2011 р.